## **Naudojimo instrukcija**

## AMAZONE

## AmaSpread<sup>+</sup>

**Valdymo kompiuteris**

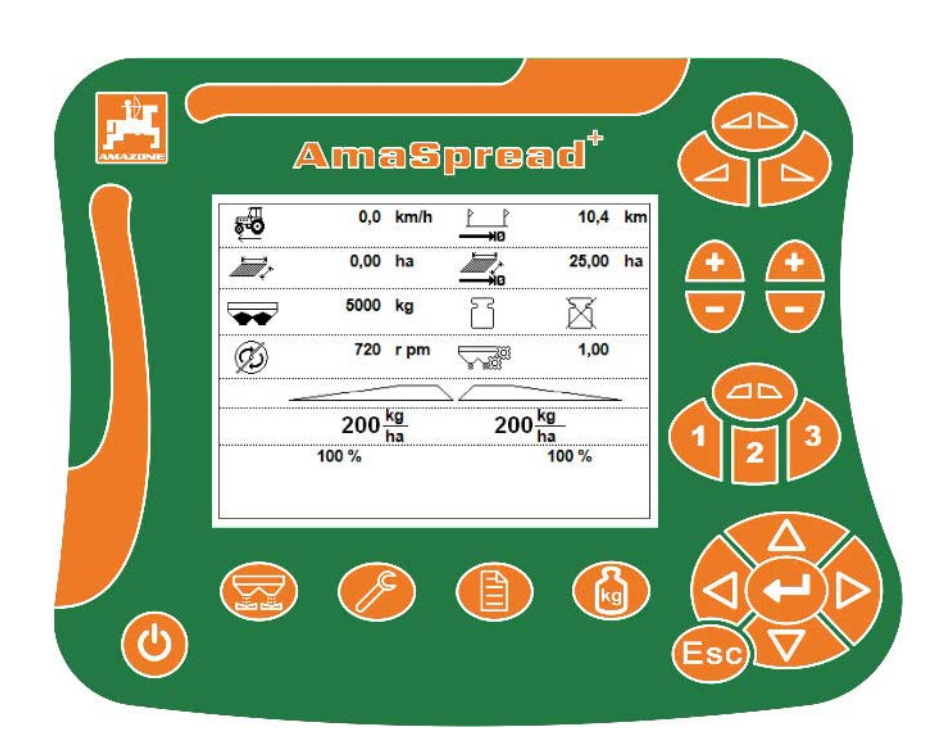

MG5275 BAG0126.4 09.17 Printed in Germany

**Perskaitykite šią instrukciją prieš pirmą naudojimą ir jos laikykitės! Saugoti tolimesniam naudojimui!**

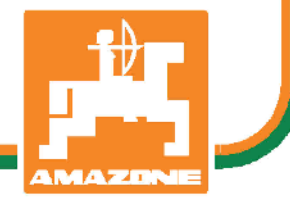

**lt**

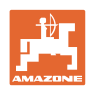

# *NETURI pasirodyti nepatogu ir nereikalinga perskaityti*

*naudojimo instrukciją ir ja vadovautis; kadangi nepakanka vien tik išgirsti iš kitų ir pamatyti, kad mašina yra gera, bei ją nusipirkti ir galvoti, kad viskas vyksta savaime. Suinteresuotas asmuo ne tik sau pakenktų, tačiau ir padarytų klaidą, galimos nesėkmės priežastimi laikydamas mašiną, o ne patį save. Norint užtikrinti sėkmę, būtina įsigilinti į reikalo esmę ir susipažinti su kiekvienu mašinos įrenginiu bei įgyti jos valdymo įgūdžių. Tik tada būsite patenkinti tiek mašina, tiek savimi. Padėti tai pasiekti ir yra šios naudojimo instrukcijos tikslas.* 

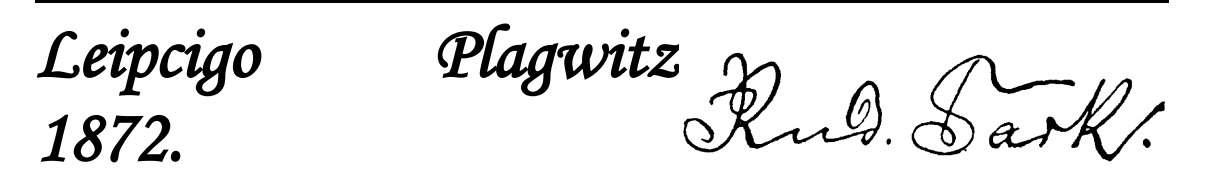

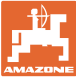

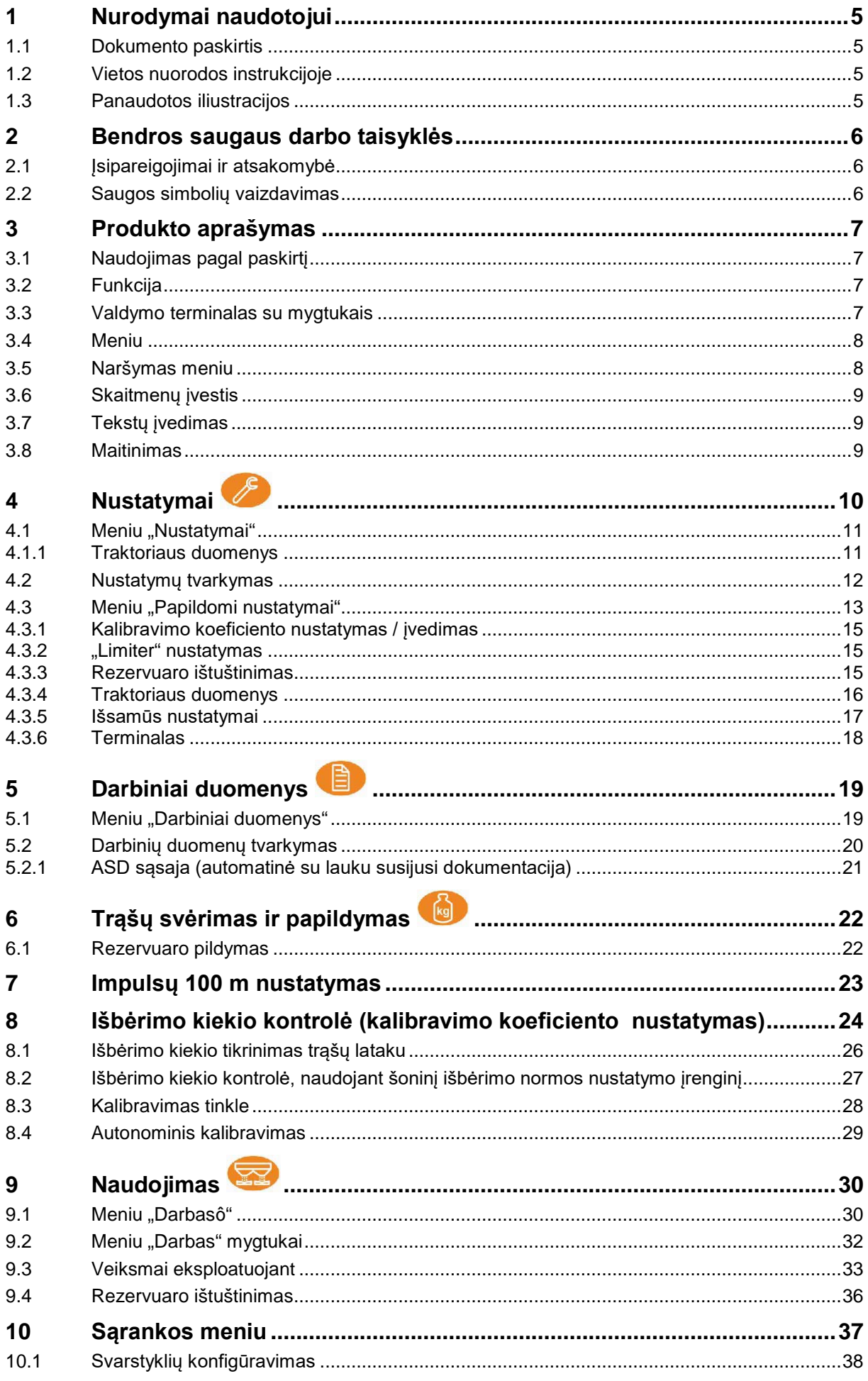

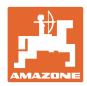

#### **Turinys**

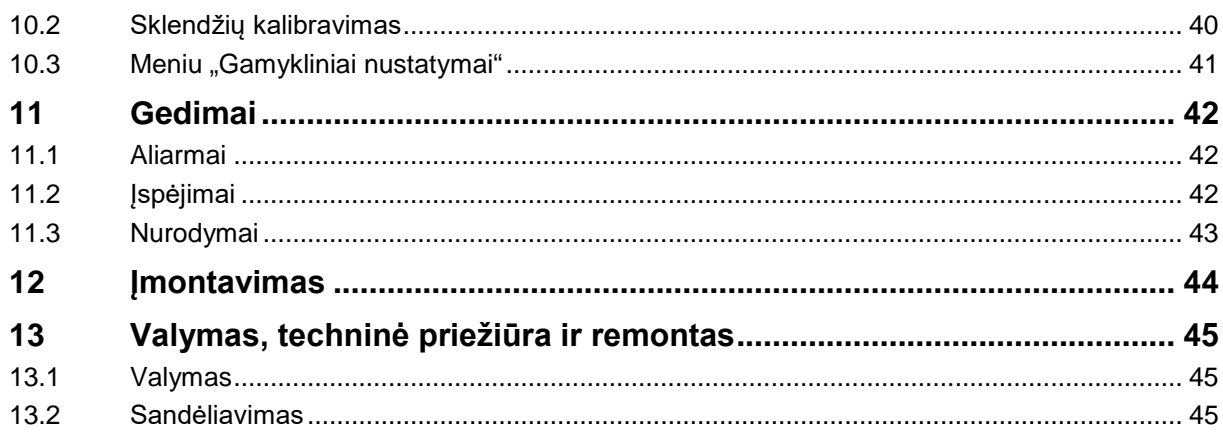

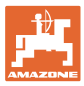

#### **1 Nurodymai naudotojui**

Skyriuje "Nurodymai naudotojui" aprašoma, kaip naudotis instrukcija.

#### **1.1 Dokumento paskirtis**

Ši instrukcija

- aprašo mašinos valdymą bei priežiūrą;
- pateikia svarbių nuorodų apie saugų ir efektyvų mašinos naudojimą;
- yra šios mašinos neatskiriama dalis ir visada turi būti mašinoje arba traukiančiojoje mašinoje;
- turi būti saugoma tolimesniam naudojimui.

#### **1.2 Vietos nuorodos instrukcijoje**

Visos krypties nuorodos šioje instrukcijoje pateikiamos žiūrint iš važiavimo krypties pozicijos.

#### **1.3 Panaudotos iliustracijos**

#### **Veiksmai ir reakcijos**

Mašinos operatoriaus atliekami veiksmai pateikiami kaip sunumeruoti mašinos valdymo žingsniai. Laikykitės nurodytos veiksmų sekos. Reakcija į kiekvieną valdymo veiksmą pažymima strėle.

#### Pavyzdys:

- 1. Valdymo veiksmas 1
- → Mašinos reakcija į valdymo veiksmą 1
- 2. Valdymo veiksmas 2

**Sąrašai**

Sąrašai laisva forma pateikiami kaip sąrašai su išvardijamais punktais.

Pavyzdys:

- Punktas 1
- Punktas 2

#### **Pozicijų numeriai nuotraukose**

Apibrėžti skaičiai reiškia pozicijų numerius nuotraukose.

Pavyzdys (6) → 6 pozicija

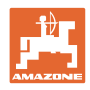

#### **2 Bendros saugaus darbo taisyklės**

Šiame skyriuje pateikiami svarbūs nurodymai apie tai, kaip saugiai valdyti mašiną.

#### **2.1 Įsipareigojimai ir atsakomybė**

#### **Laikytis instrukcijos nurodymų**

Pagrindinių saugaus darbo taisyklių žinojimas yra pagrindinė saugaus mašinos valdymo bei sklandaus jos darbo sąlyga.

#### **2.2 Saugos simbolių vaizdavimas**

Saugos nurodymai pažymėti trikampiu saugos simboliu ir prieš jį užrašytu signaliniu žodžiu. Signalinis žodis (pavojus, įspėjimas, atsargiai) reiškia gresiančio pavojaus dydį ir turi tokias reikšmes:

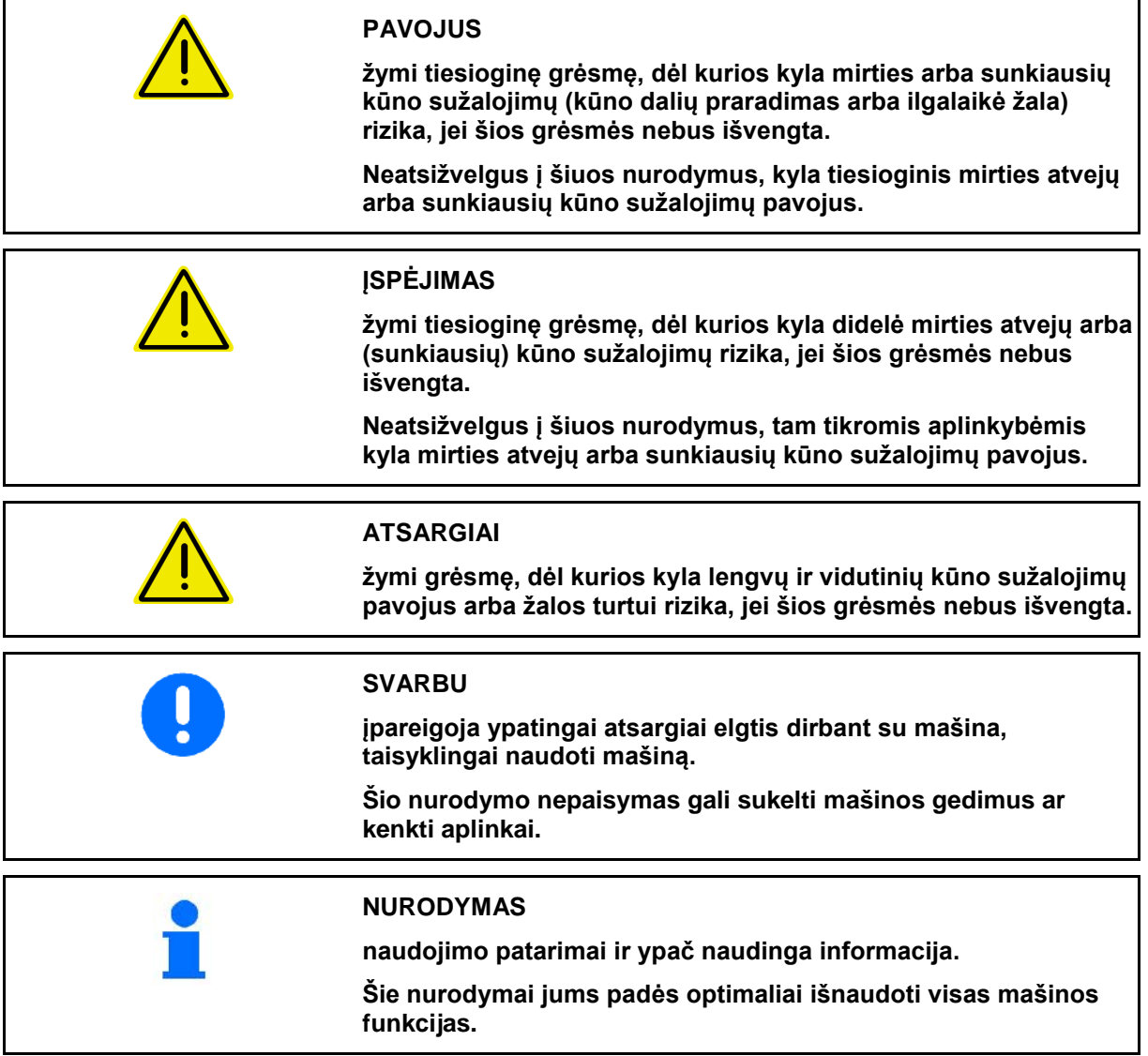

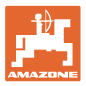

#### **3 Produkto aprašymas**

#### **3.1 Naudojimas pagal paskirtį**

AMASPREAD+ yra rodmenų, kontrolės ir valdymo įrenginys, skirtas AMAZONE trąšų barstyklėms.

#### **3.2 Funkcija**

AMASPREAD+ yra tokios funkcijos:

- Valdymo ir rodmenų terminalas naudojimu metu
- Nuo greičio priklausomo išbėrimo kiekio reguliavimas
- Išbėrimo kiekio kontrolė rankiniu būdu arba su svėrimo technika
- Užduočių tvarkymo sistema

#### **3.3 Valdymo terminalas su mygtukais**

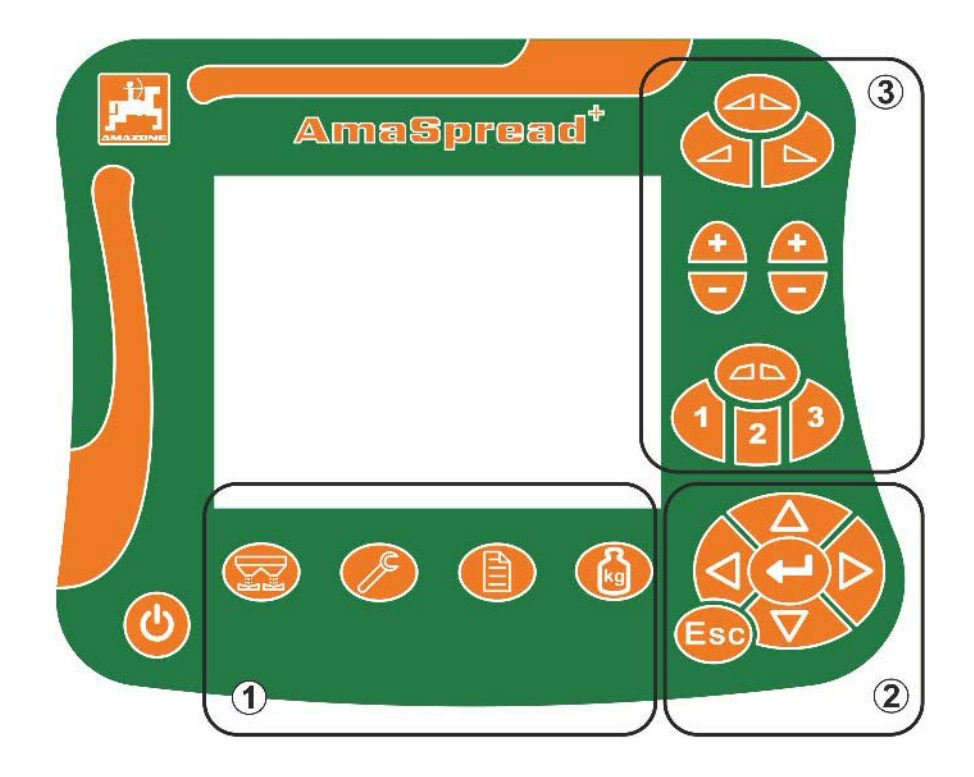

#### **Mygtukai**

Įjungimo ir išjungimo mygtukas

- (1) Submeniu mygtukai
- (2) Naršymo ir parinkimo mygtukai
- (3) Meniu "Darbas" mygtukai

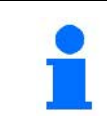

Jjungus valdymo terminalą rodomas meniu "Darbas".

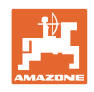

#### **3.4 Meniu**

AMASPREAD+ suskirstytas į šiuos meniu:

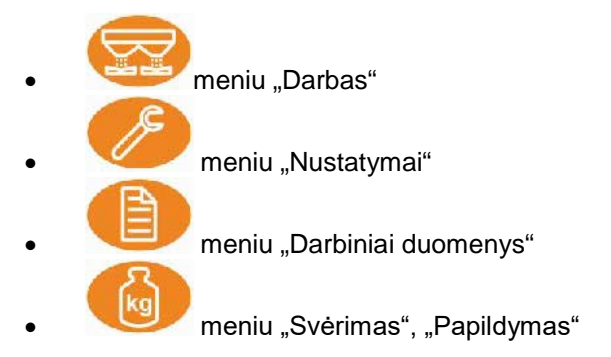

#### **3.5 Naršymas meniu**

Mygtukai, skirti meniu punktams rasti ir žymėti.

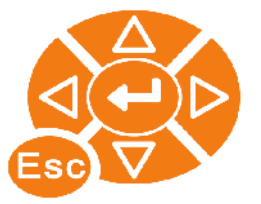

Pažymėti meniu punktai:

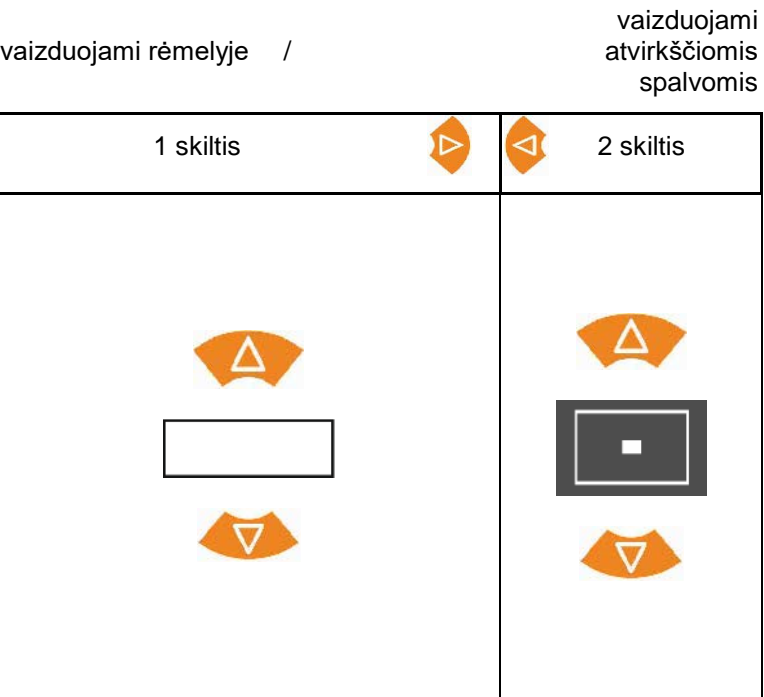

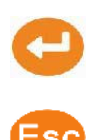

Pažymėto meniu punkto parinkimas

Atgal į pagrindinį meniu

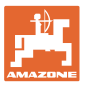

#### **3.6 Skaitmenų įvestis**

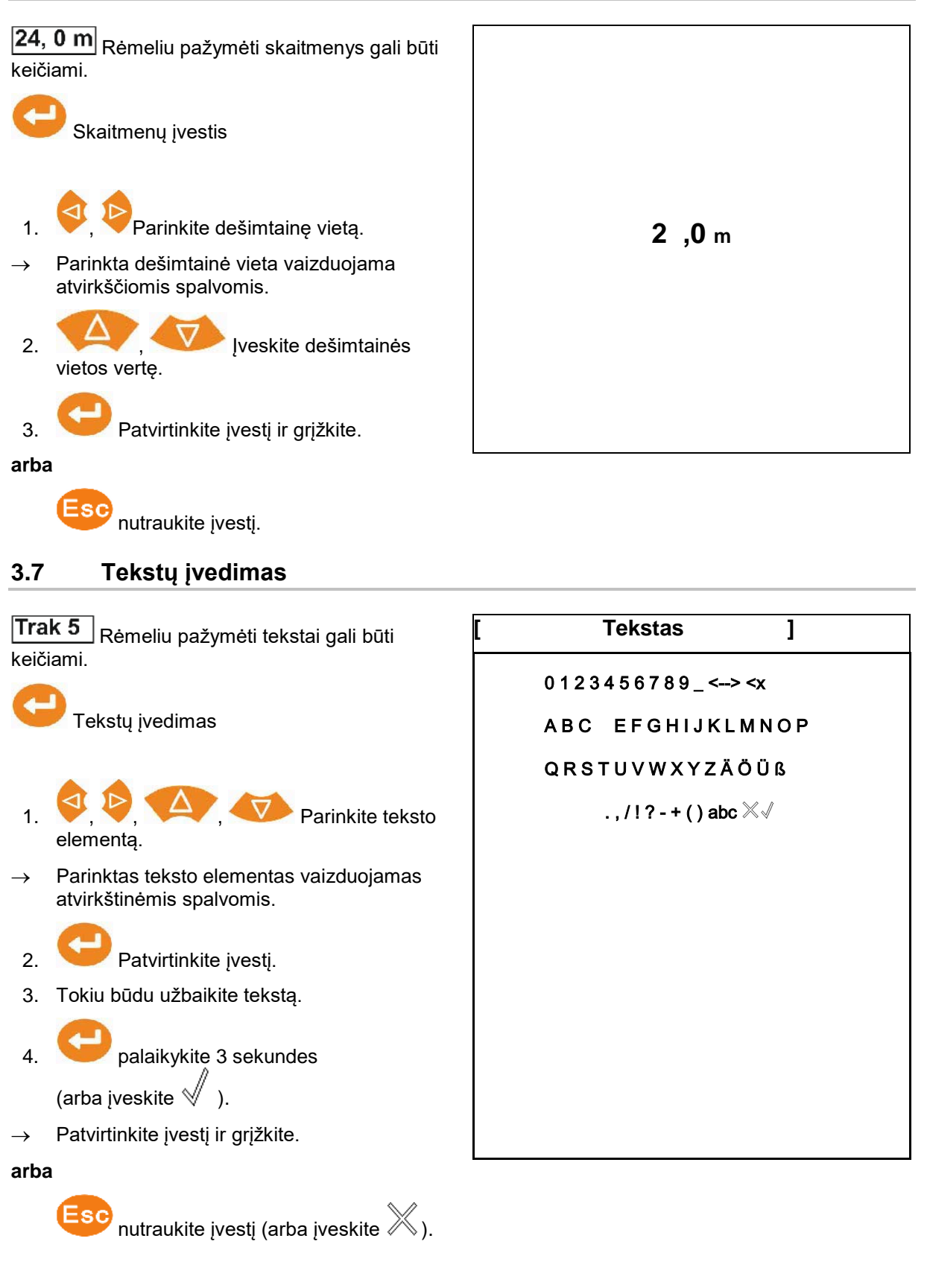

**3.8 Maitinimas**

12 V traktoriaus kištukinis lizdas

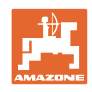

# **4 Nustatymai**

- Nustatymus galima išsaugoti bet kokiu pavadinimu ir vėl iškviesti.
	- - $\left[\frac{\cdot}{\Box \cdot \mathbf{g}}\right]$  Galima atlikti papildomus nustatymus.

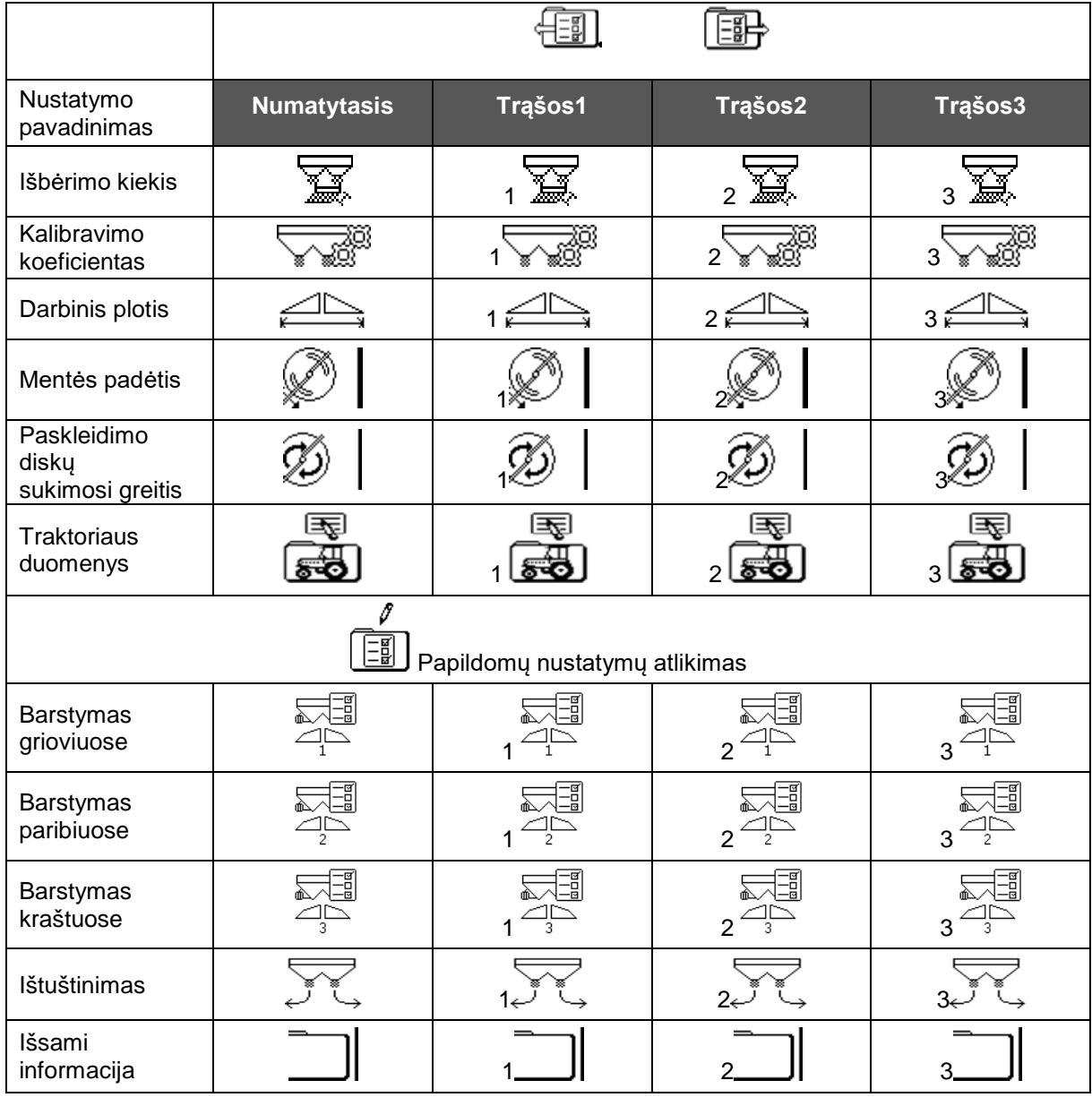

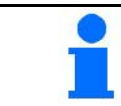

Papildomuose nustatymuose yra nustatytos standartinės vertės ir jų įvesti nebūtina.

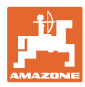

#### **4.1 Meniu "Nustatymai"**

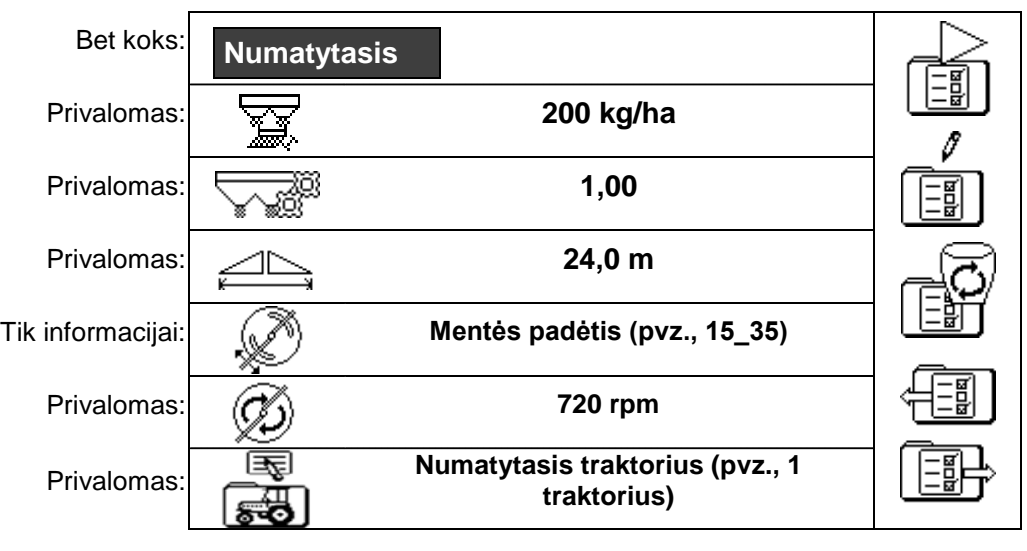

Privalomi nustatymai turi būti teisingai įvesti. Kitaip galimos barstymo klaidos.

#### **4.1.1 Traktoriaus duomenys**

- Traktoriaus pavadinimas
- 
- Greičio imitatorius
- $\rightarrow$  Įvestis 0 km/h greičio imitatorius neaktyvus
- → Įvestis >0 km/h Greičiui neproporcingas kiekio išbarstymas

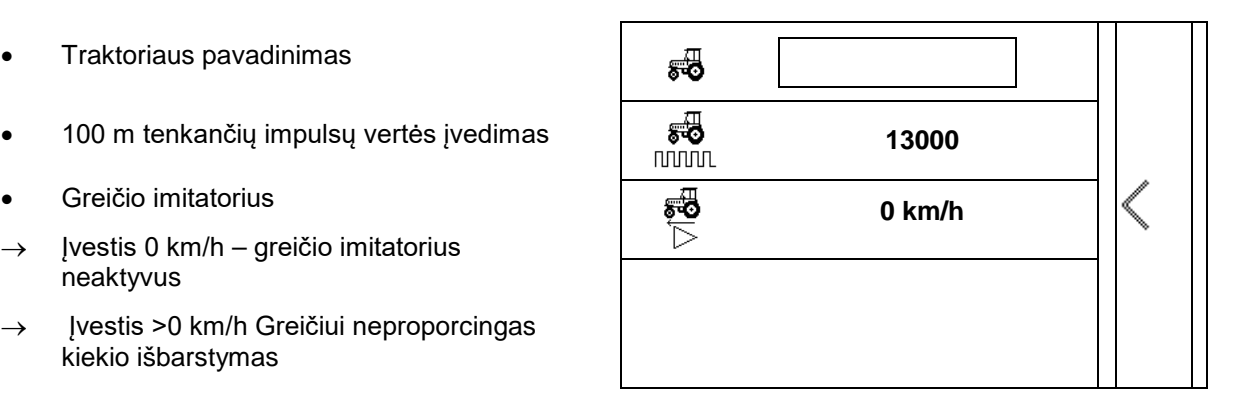

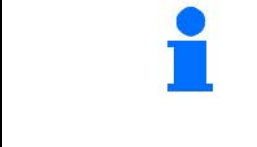

Reikia įvesti traktoriui 100 m tenkančių impulsų vertę, kad būtų užtikrintas tinkamas kiekio išbėrimas.

Kaip nustatyti 100 m tenkančių impulsų vertę, žr. skyrių "Papildomi nustatymai", 23 psl.

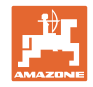

#### **4.2 Nustatymų tvarkymas**

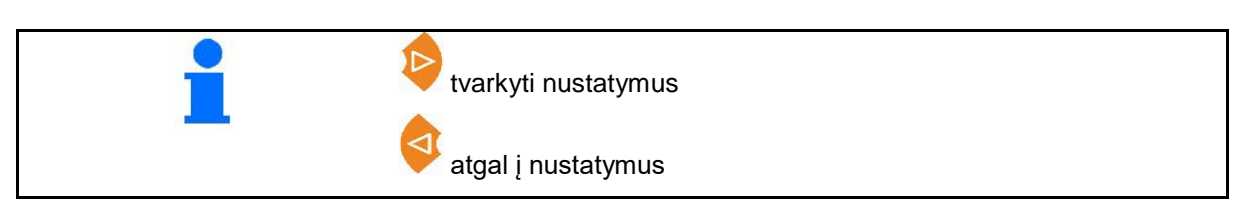

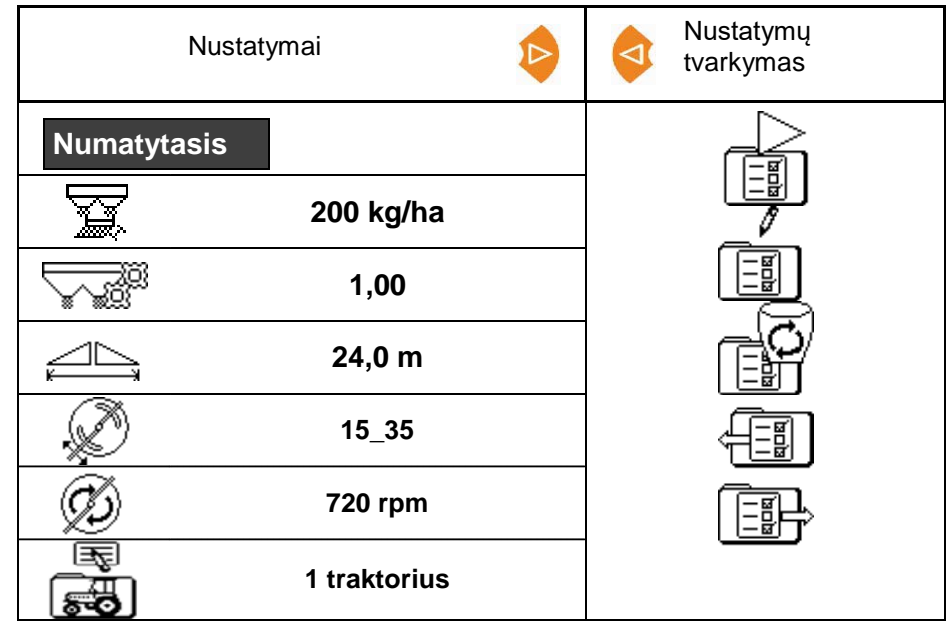

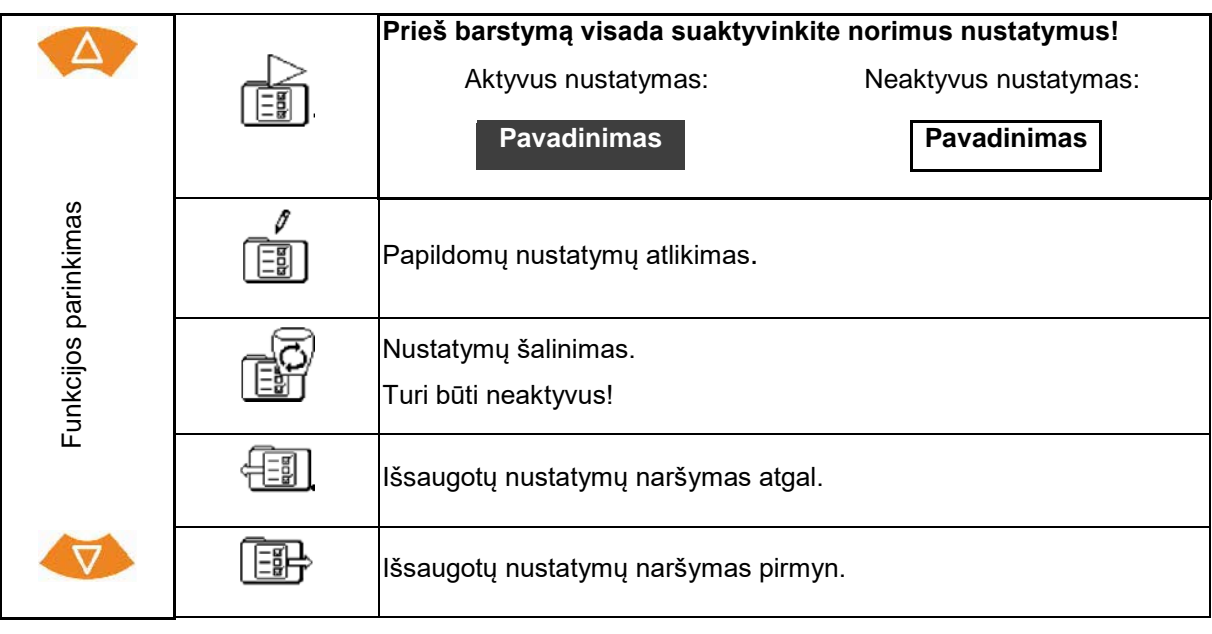

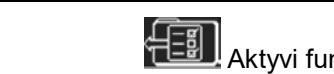

**AESI)**<br>Aktyvi funkcija vaizduojama atvirkštinėmis spalvomis.

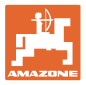

#### **4.3 Meniu "Papildomi nustatymai"**

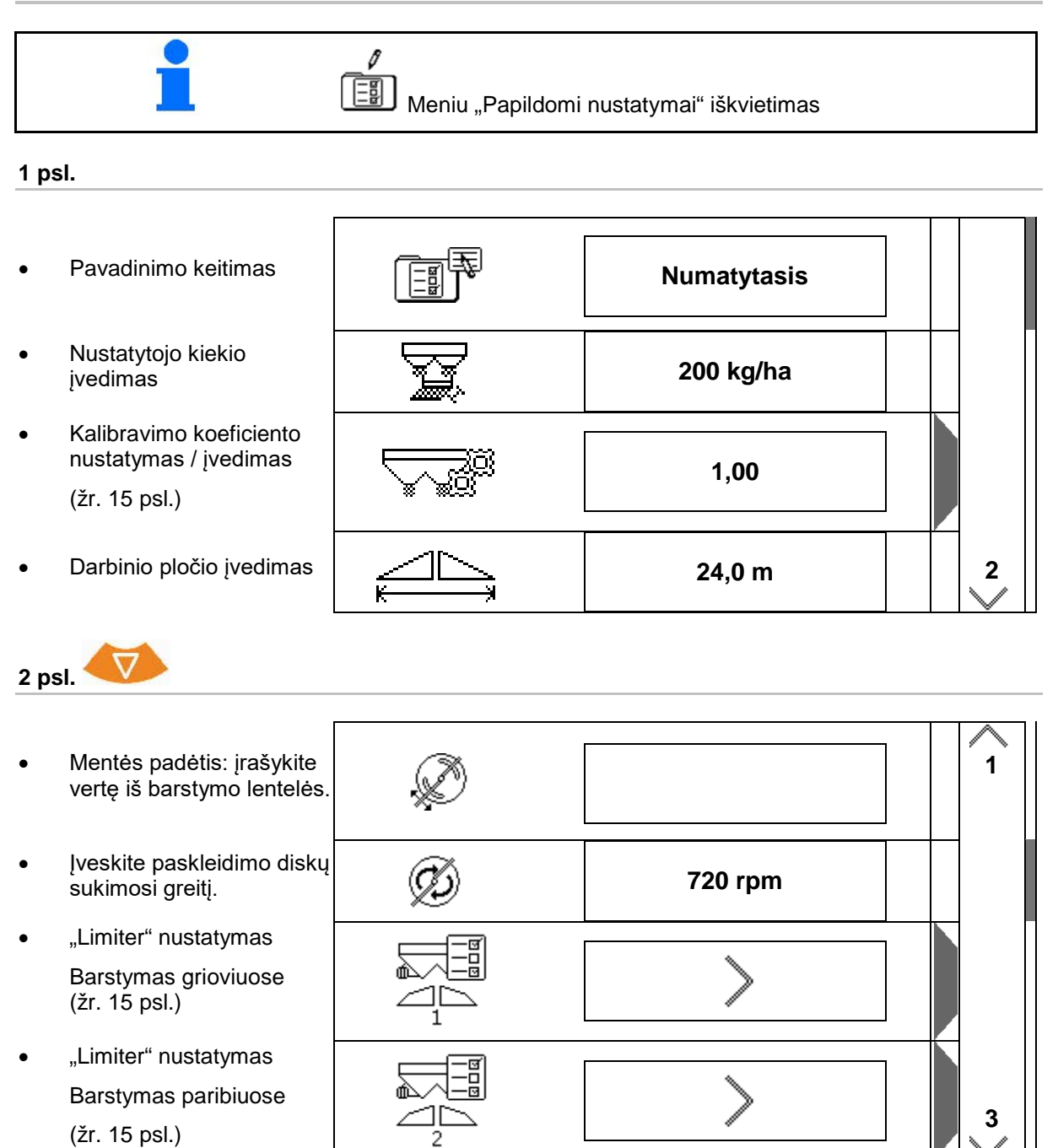

#### **Nustatymai**

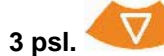

- "Limiter" nustatymas Barstymas kraštuose (žr. 15 psl.)
- Rezervuaro ištuštinimas (žr. 15 psl.)
- Meniu "Traktoriaus duomenys"
	- (žr. 16 psl.)
- Sraigių naikinimo priemonių, smulkių sėklų

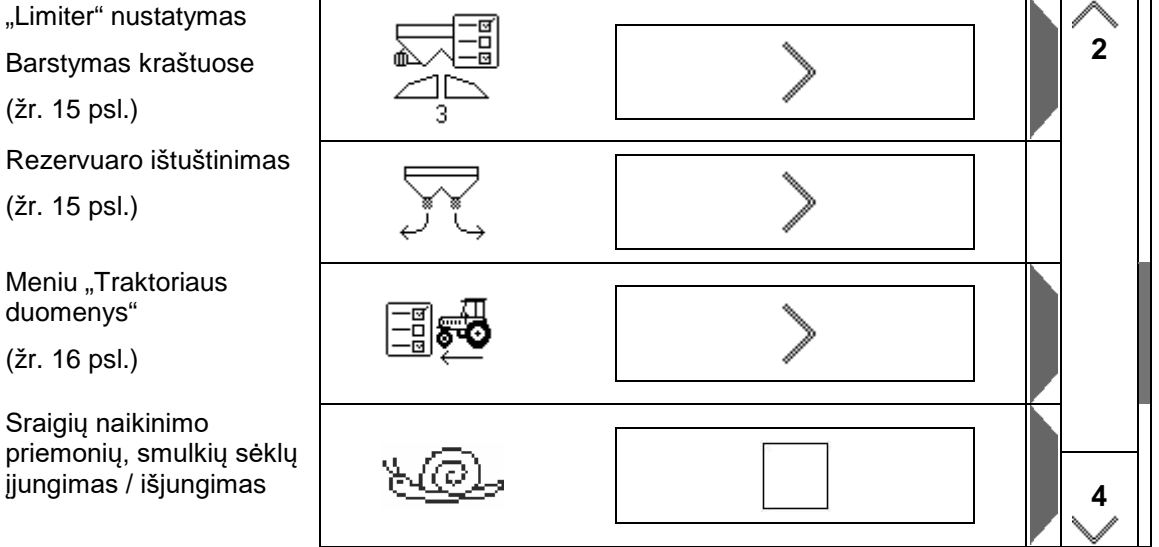

Parinkus sraigių naikinimo priemones, smulkias sėklas įjungiamas meniu "Traktoriaus duomenys". Čia įveskite modeliuojamą greitį. Išbėrimo kiekio kontrolei įveskite 0 km/h. Naudojimui įveskite numatytą važiavimo greitį.

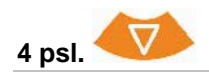

- Išsamūs nustatymai
- **Terminalas**
- $\rightarrow$  (žr. 18 psl.)

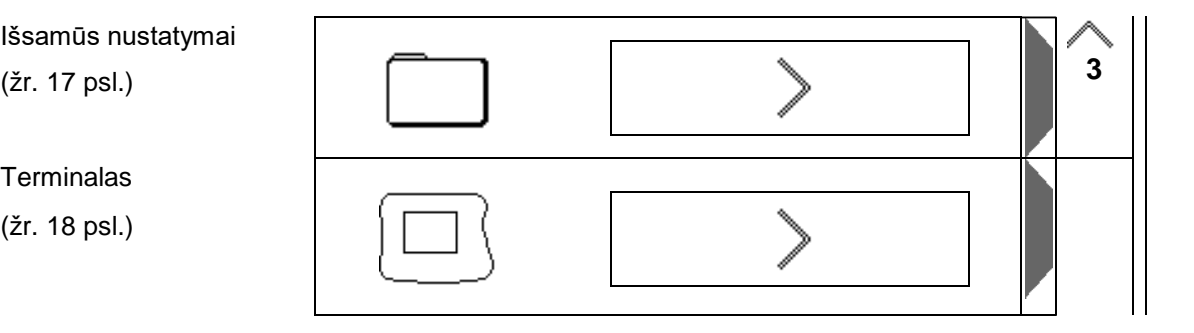

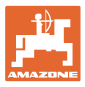

#### **4.3.1 Kalibravimo koeficiento nustatymas / įvedimas**

- Kalibravimo koeficiento įvedimas **1,00**
- $\mathbb{\partial} \mathbb{P}$  Kalibravimo koeficiento nustatymas (žr. 24 psl.)

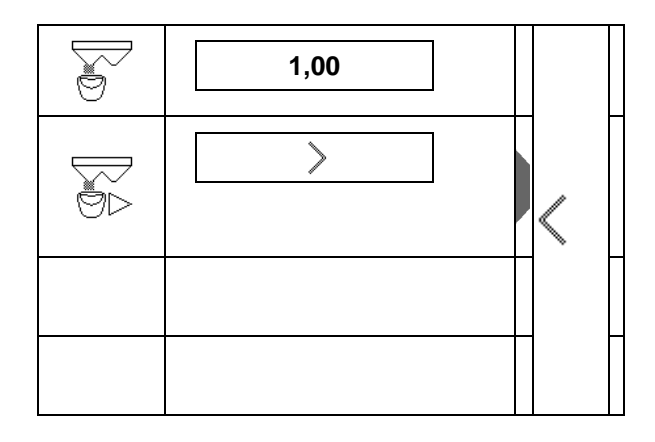

#### **4.3.2 "Limiter" nustatymas**

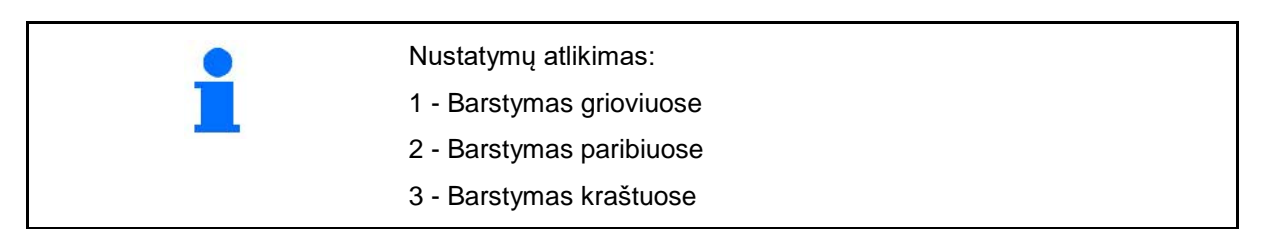

- "Limiter" padėtis
- $\rightarrow$  0 "Limiter" maksimalus pakėlimas
- $\rightarrow$  100 "Limiter" maksimalus nuleidimas
- 
- Pastaba
- Paskleidimo diskų sukimosi greitis barstymui paribiuose **720 rpm**

#### **4.3.3 Rezervuaro ištuštinimas**

Abiejų sklendžių atidarymas ir vėliau uždarymas.

- Indikatorius "Sklandė atidaryta / uždaryta"
- 

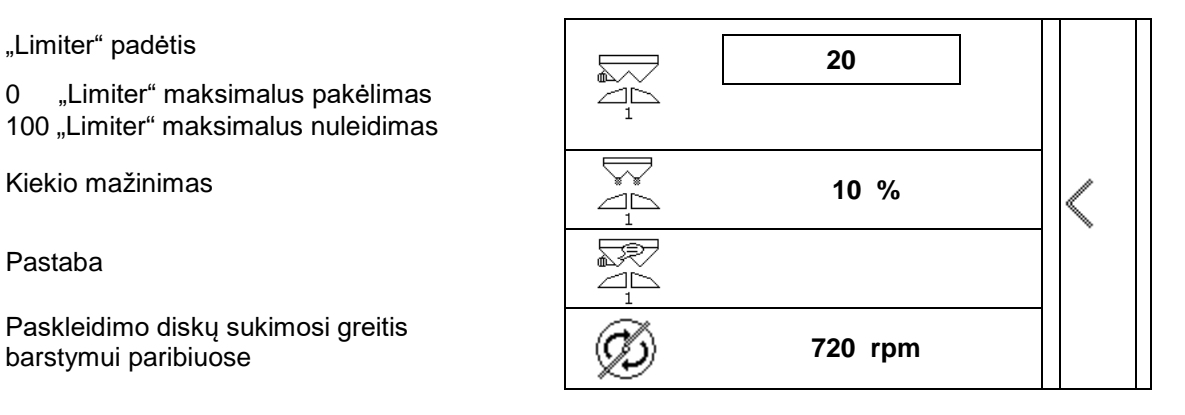

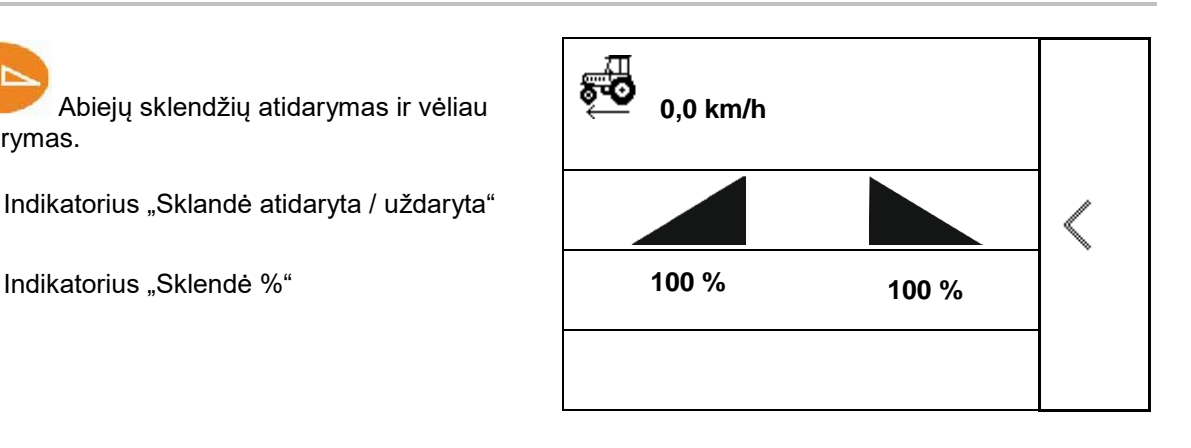

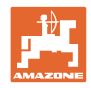

#### **4.3.4 Traktoriaus duomenys**

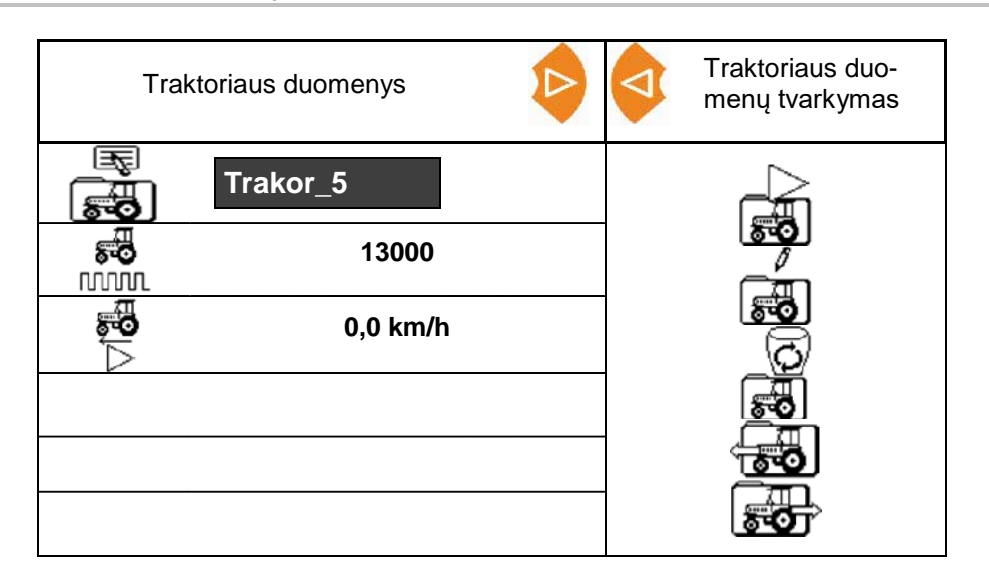

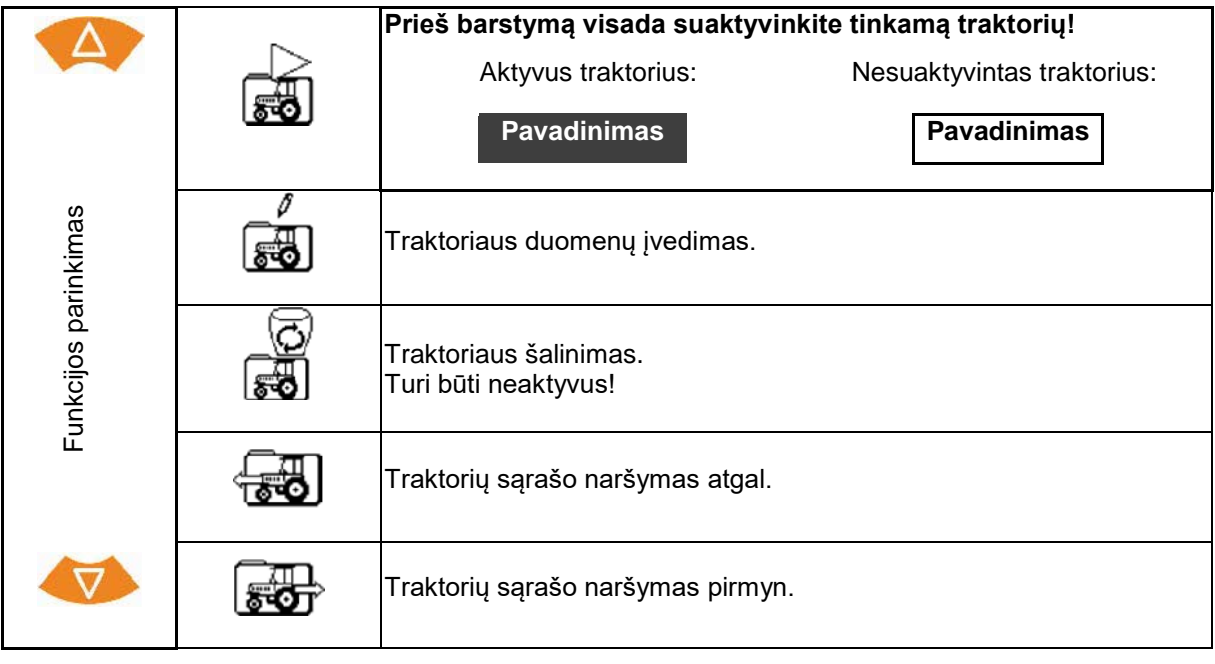

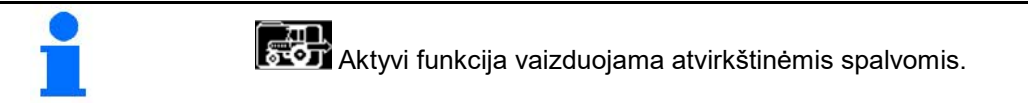

#### **Traktoriaus duomenų įvedimas**

- Traktoriaus pavadinimas
- 
- 100 m tenkančių impulsų vertės nustatymas žr. 23 psl.
- 

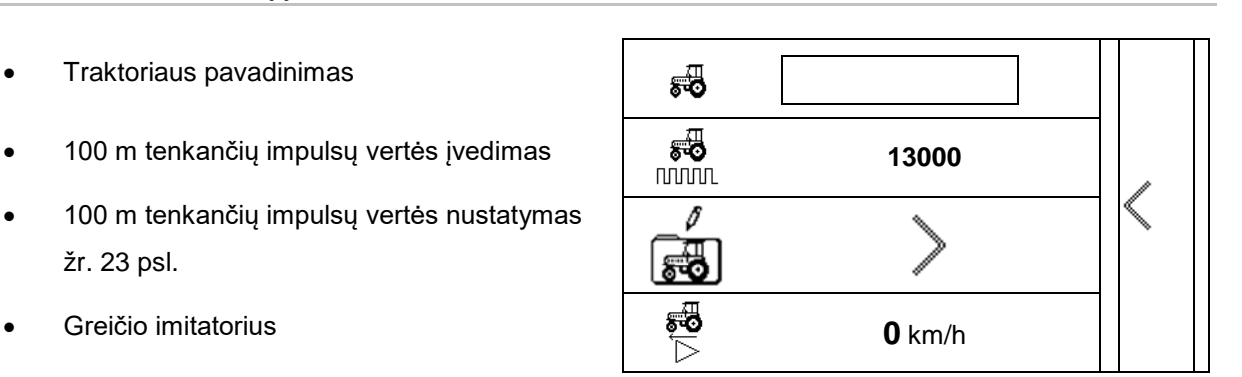

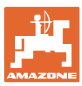

4

#### **4.3.5 Išsamūs nustatymai**

- Garsinis signalas atidarant sklendes su aktyviu "Limiter" jjungtas / išjungtas
- Pripildymo lygio aliarmas, apskaičiuotas svėrimo technika ("Profis") / išbėrimo kiekio išbarstymu ("Control")
- Norimas užduočių skaičius
- Atstumo skaitiklio tinkamam technologinių vėžių aptikimui įjungimas / išjungimas

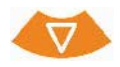

- Kiekio žingsnis Procentinis kiekio keitimas darbo metu
- **Sekcijos** Sekcijų skaičiaus parinkimas (2, 4, 6)
- Paskleidimo įstrižai tikrinimas mobiliąja kontrolės įranga

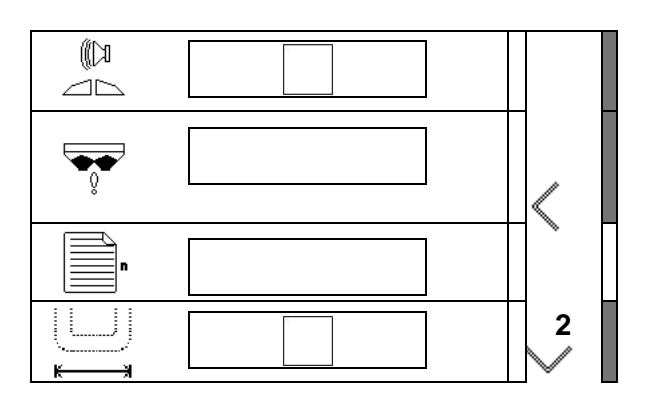

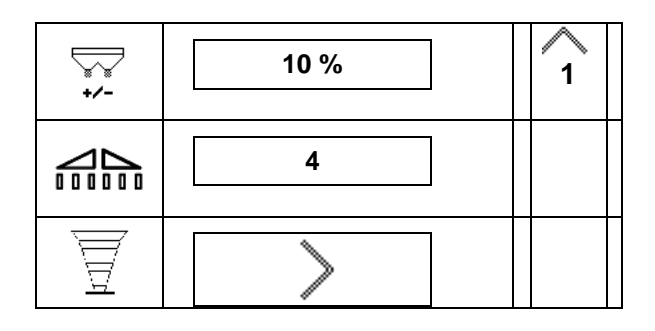

#### **Paskleidimo įstrižai tikrinimas mobiliąja kontrolės įranga**

Parinkite mobiliąją kontrolės įrangą.

- 2 matavimo vietos (8 indai)
- 4 matavimo vietos (16 vietų)
- (1) Matavimo vietų padėtis rodoma pradedant nuo technologinės vėžės metrais.

Pavyzdys:

4 matavimo vietos / darbinis plotis :24 m /

Matavimo vietos: 0 m (technologinė vėžė), 4 m, 8 m, 12 m

- (2) Matavimo vietos 1, 2 arba 1, 2, 3, 4
- (3) Atitinkamo matavimo indo pripildymo trąšomis lygio įvedimas skalės padalomis ant matavimo indo.

Įvedus matavimo indo pripildymo lygius rodoma reikalinga ilgų ir trumpų barstymo menčių padėties korektūra.

Teigiama vertė: nustatykite mentims didesnę skalės vertę.

Neigiama vertė: nustatykite mentims mažesnę skalės vertę.

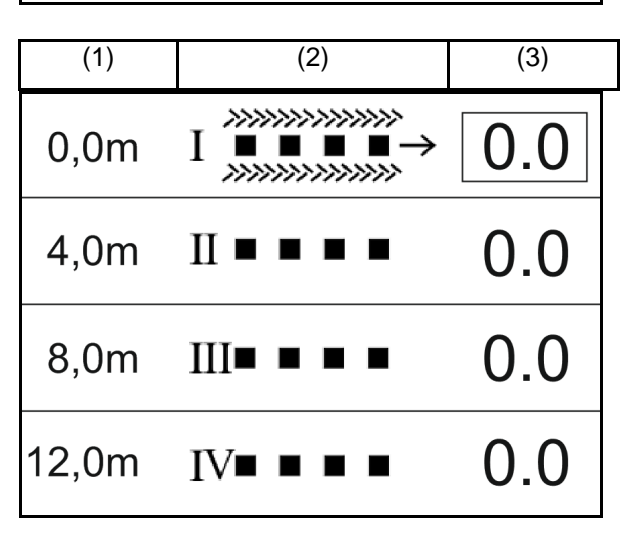

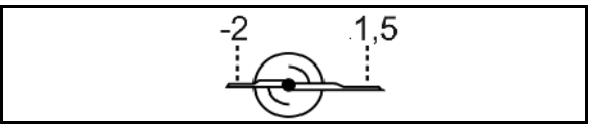

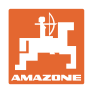

#### **4.3.6 Terminalas**

- Bodai duomenis perdavimui (19200 / 57600 Baud)
- Kontrastas (0-100)
- Ryškumas (0-100)

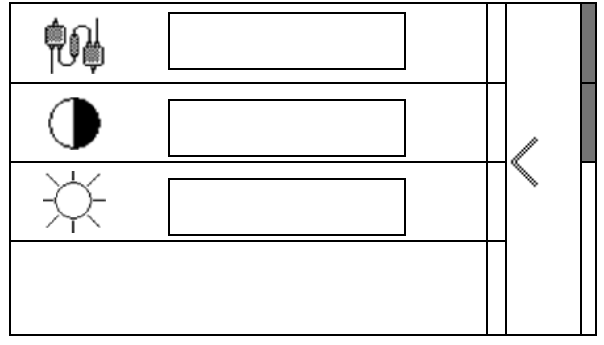

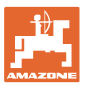

## **5 Darbiniai duomenys**

- Darbinius duomenis galima išsaugoti bet kokiu pavadinimu ir vėl iškviesti.
- Darbinius duomenis galima tvarkyti.

#### **5.1 Meniu "Darbiniai duomenys"**

Yra šie darbiniai duomenys:

- Apdirbtas plotas
- Darbo laikas
- Išbarstytas kiekis
- $\sum$  Bendrieji duomenys /  $\sum_{i=1}^{n}$  dienos duomenys

Darbinių duomenų apžvalgą galima išsaugoti pavadinimu ir vėliau vėl iškviesti.

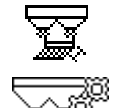

Išbėrimo kiekį galima keisti ir čia.

Kalibravimo vertę galima keisti ir čia.

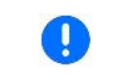

Pakeistomis vertėmis perrašomi aktyvūs nustatymai

Bet koks pavadinimas:

Bet kokia pastaba:

Išbėrimo kiekis:

Kalibravimo koeficientas: **1,00**

Apdirbtas plotas: **0,00 ha 0,00 ha**

 $D$ arbo laikas:

 $l$ šbarstytas kiekis:

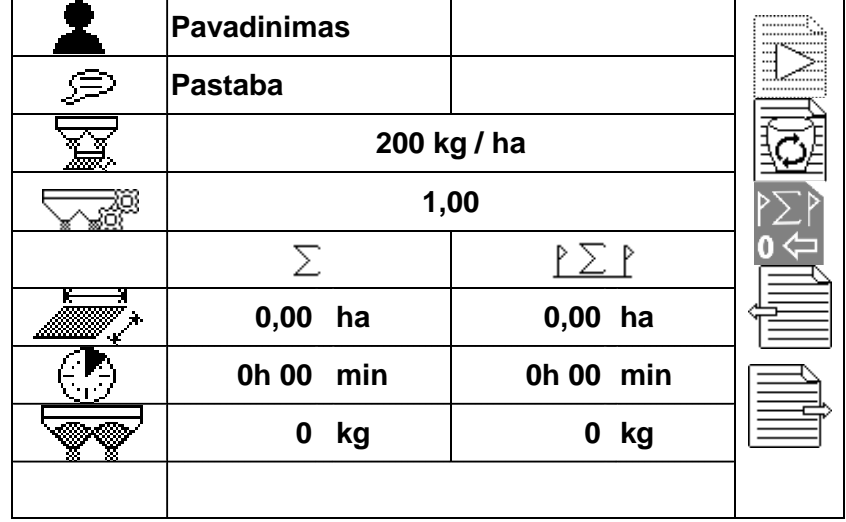

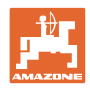

#### **5.2 Darbinių duomenų tvarkymas**

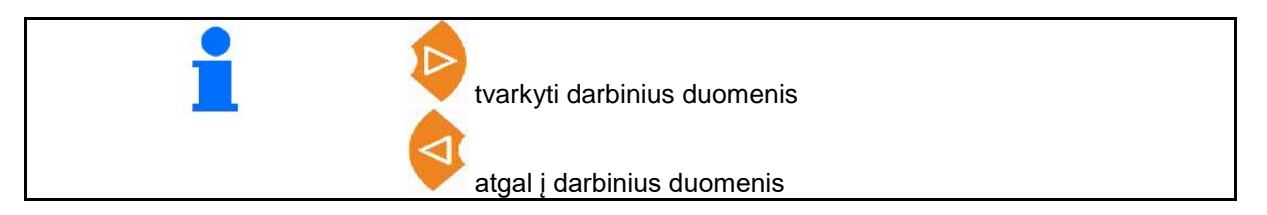

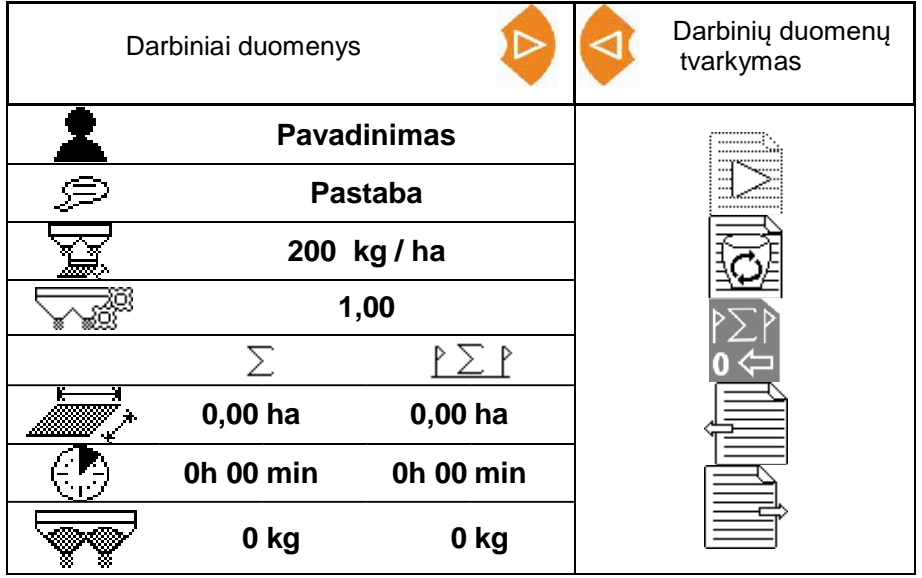

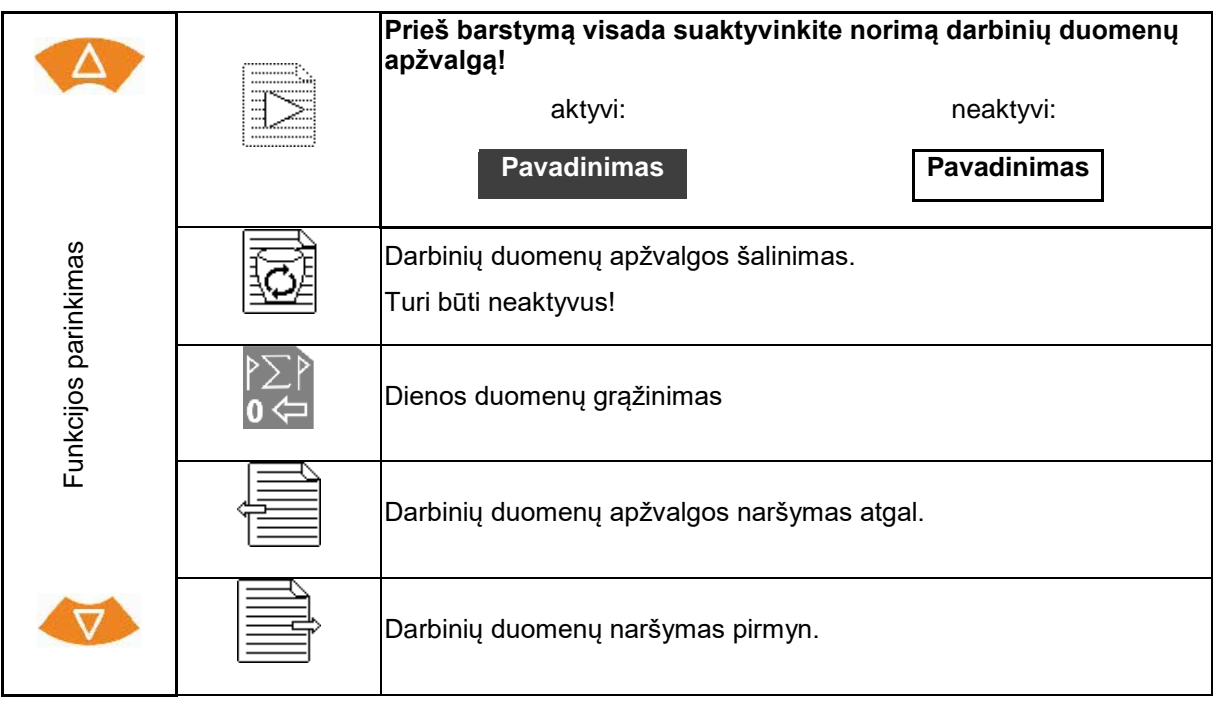

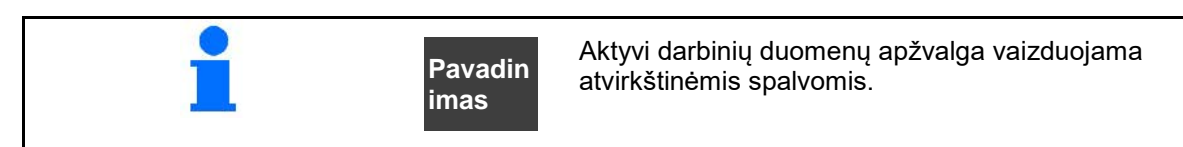

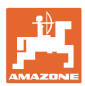

#### **5.2.1 ASD sąsaja (automatinė su lauku susijusi dokumentacija)**

Per ASD sąsają galima perduoti išbėrimo / išpurškimo numatytąsias vertes iš jutiklio. Numatytosios vertės užrašomos ant aktyvios dokumentacijos numatytosios vertės.

ASD sąsajai įdiegti reikia parinkti spartą bodais prijungto įrenginio duomenų perdavimo greičiui. Tinkama sparta bodais nurodyta įrenginio naudojimo instrukcijoje.

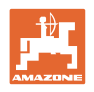

## **6 Trąšų svėrimas ir papildymas**

#### **1 psl.**

- Rezervuaro turinio rodmuo **0 kg**
- Papildomai įpilto trąšų kiekio kg įvedimas, žr. toliau
- Rezervuaro turinio nustatymas 0 kg
- Kalibravimo būdo parinkimas: autonominis / tinkle Žr. 28 psl.

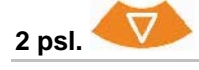

• Autonominis kalibravimas

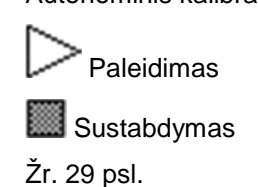

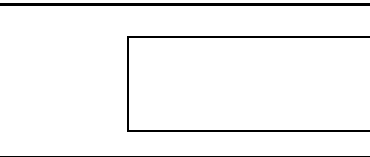

#### **6.1 Rezervuaro pildymas**

Papildyto kiekio kg rodmuo **1000 kg** Bendro kiekio kg rodmuo **2000 kg 8,53 ha** • Ploto, kurį galima apdirbti su esamu išbėrimo kiekiu, rodmuo.

Patvirtinkite naujas vertes.

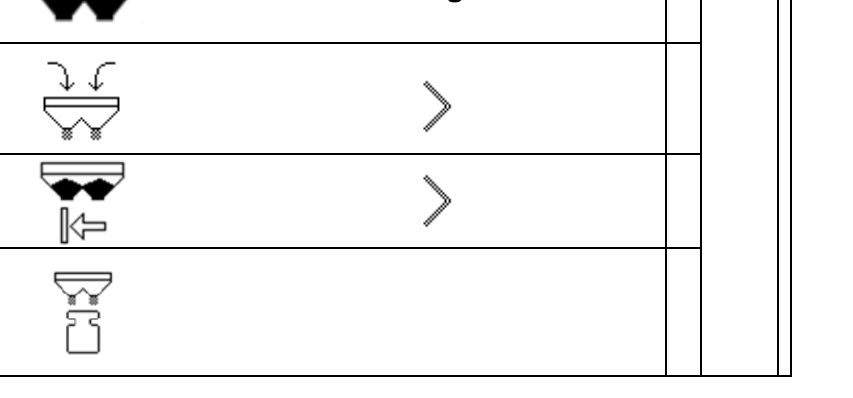

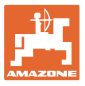

#### **7 Impulsų 100 m nustatymas**

AmaSpread+ reikalinga kalibravimo vertė "Imp./100 m"

- realiam važiavimo greičiui [km/h],
- apdirbtam plotui nustatyti.

Jūs turite kalibravimo vertę "Imp./ 100 m" nustatyti kalibravimo režimu, jei kalibravimo vertė nėra žinoma.

Kalibravimo vertę "Imp./100 m" galite įvesti rankiniu būdu AmaSpread+, kai tiksliai žinoma kalibravimo vertė.

Tikslią kalibravimo vertę "Imp./100 m" būtinai nustatykite važiuodami kalibravimo režimu:

- prieš pirmą kartą pradėdami eksploatuoti;
- jei naudojate kitą traktorių arba pasikeitus traktoriaus padangų dydžiui;
- atsiradus skirtumams tarp apskaičiuoto ir realaus važiavimo greičio / nuvažiuoto kelio;
- atsiradus skirtumams tarp apskaičiuoto ir iš tikrųjų apdoroto ploto;
- esant skirtingoms dirvos sąlygoms.

Jūs turite kalibravimo vertę "Imp./100 m" nustatyti lauke, kuriame yra tipiškos eksploatacijos sąlygos. Jei naudojate, esant įjungtai visų ratų pavarai, nustatydami kalibravimo vertę taip pat turite įjungti visų ratų pavarą.

#### **100 m tenkančių impulsų vertės nustatymas:**

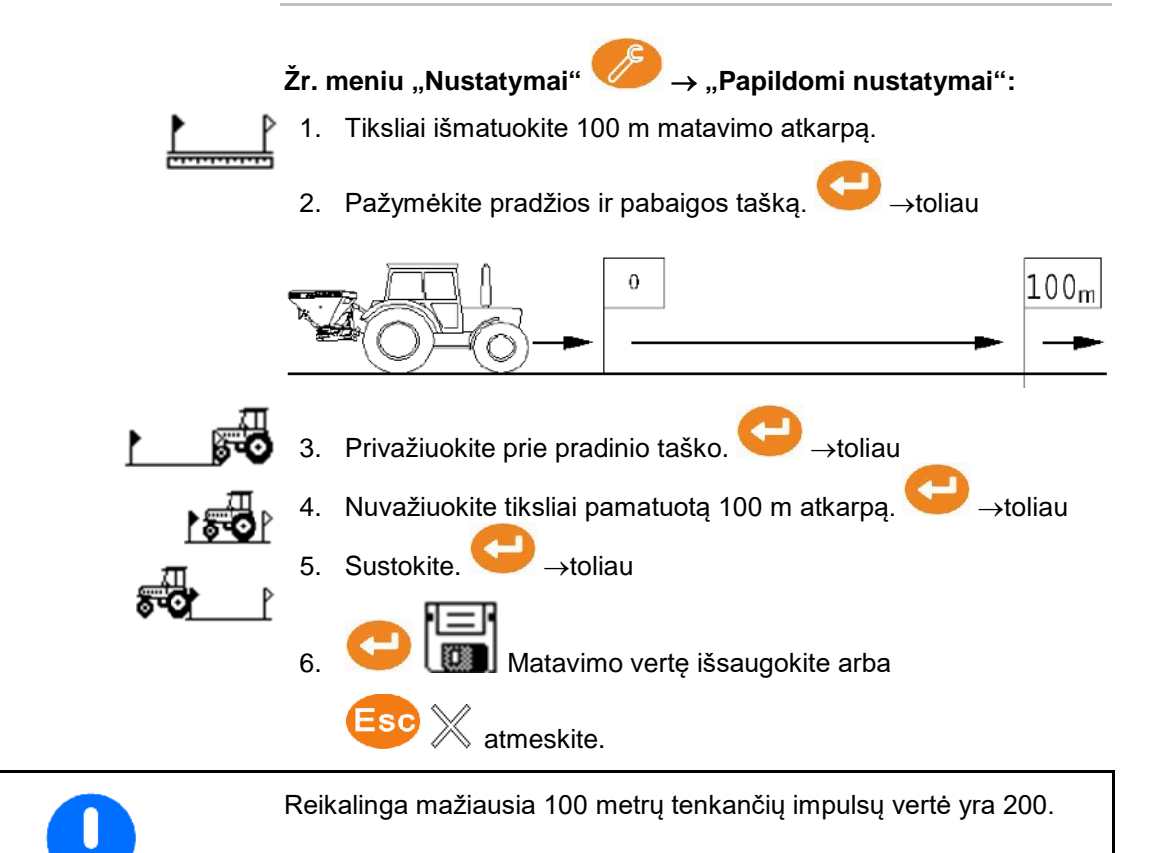

AmaSpread+ BAG0126.4 09.17 **23**

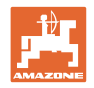

### **8 Išbėrimo kiekio kontrolė (kalibravimo koeficiento nustatymas)**

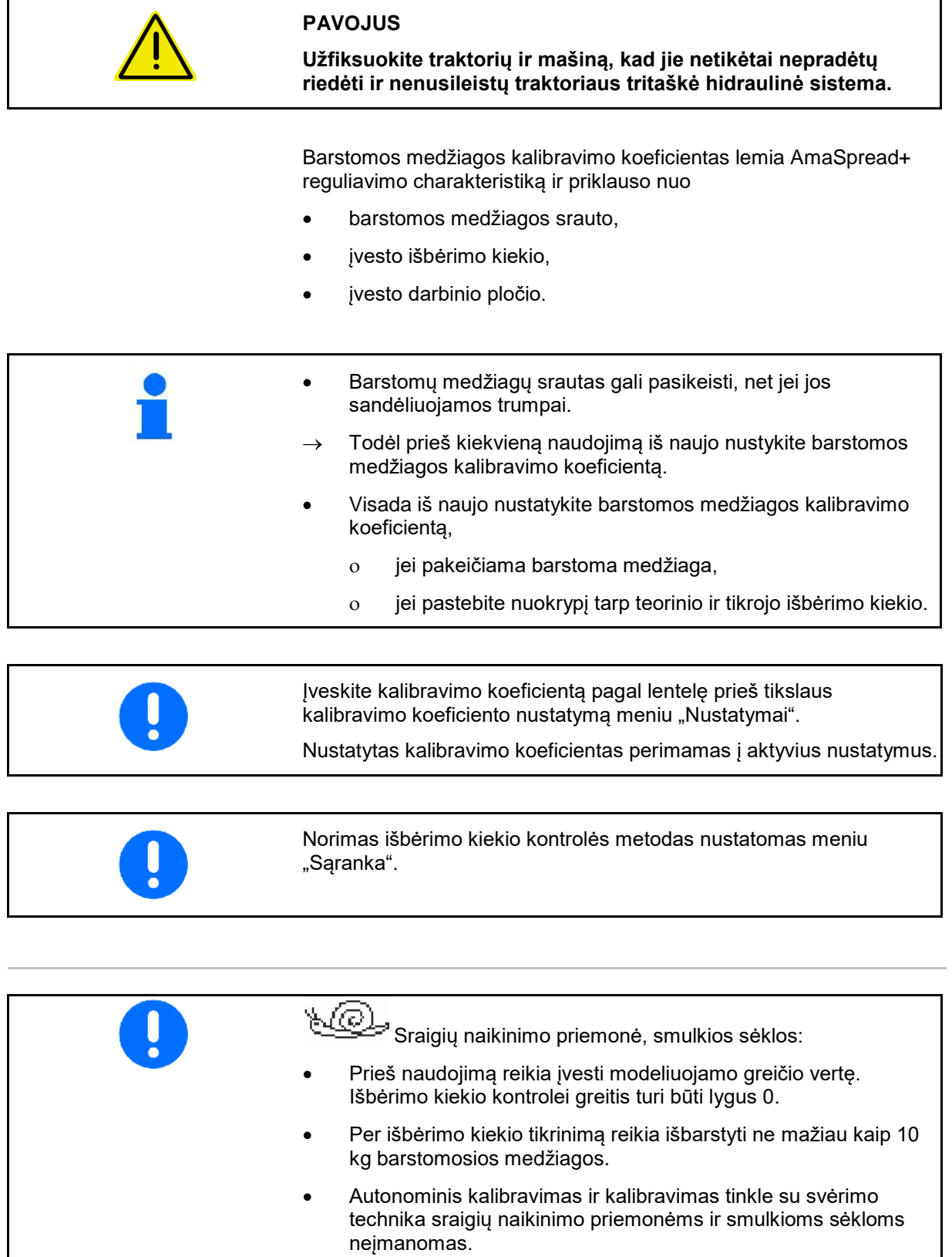

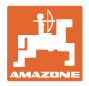

#### **Išbėrimo kiekio kontrolė stovint:**

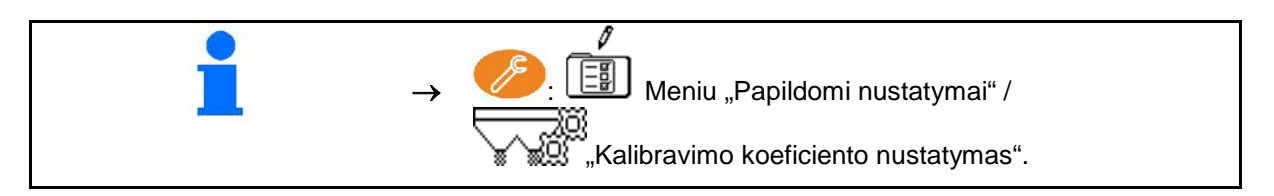

**Išbėrimo kiekio kontrolė važiuojant (tinkle / autonominiu režimu):**

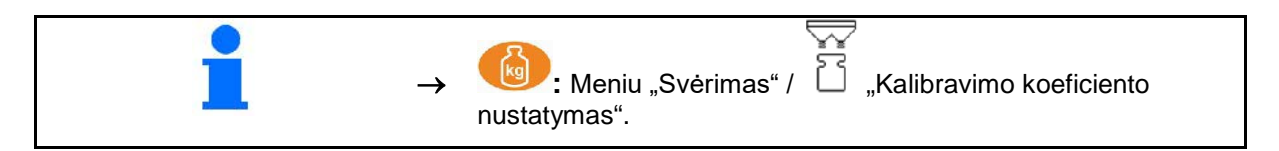

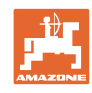

## **8.1 Išbėrimo kiekio tikrinimas trąšų lataku** Išbėrimo kiekio kontrolės metu nustatomas barstomos medžiagos kalibravimo koeficientas, kai ο mašina prijungta prie traktoriaus, ο yra išmontuoti paskleidimo diskai, ο veikia kardaninis velenas, ο stovi traktorius. **PAVOJUS Susižalojimo pavojus dėl besisukančių paskleidimo diskų!** Išmontuokite abu paskleidimo diskus prieš nustatydami kalibravimo koeficientą. ╙ 1. Žr. mašinos naudojimo instrukciją. →toliau → Reikia surinkti visą kiekio kontrolei išbertą kiekį. 2. Į atsargų rezervuarą įpilkite pakankamą barstomos medžiagos kiekį. 3. Išmontuokite abu paskleidimo diskus. 4. Kalibravimo koeficientą iš barstymo lentelės patikrinkite meniu "Nustatymai" ir, jei reikia, koreguokite. → toliau 5. Įjunkite paskleidimo diskų pavarą. →toliau 6. Atidarkite kairę sklendę. →toliau 7. Kai kibiras bus pilnas, uždarykite kairę sklendę. →toliau 8. Išjunkite paskleidimo diskus. 9. Pasverkite surinktą trąšų kiekį. • Naudojamos svarstyklės turi atitinkamai tiksliai sverti. Kai netikslumai dideli, lauke išbertas kiekis gali neatitikti. • Atsižvelkite į kibiro svorį. 10. Įveskite surinkto trąšų kiekio vertę kilogramais. Bus rodomas apskaičiuotas išbertas trąšų kiekis. →toliau 11. Kalibravimo koeficientas apskaičiuojamas ir rodomas. 12. Išsaugokite kalibravimo koeficientą arba atmeskite kalibravimo koeficientą.

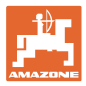

#### **8.2 Išbėrimo kiekio kontrolė, naudojant šoninį išbėrimo normos nustatymo įrenginį**

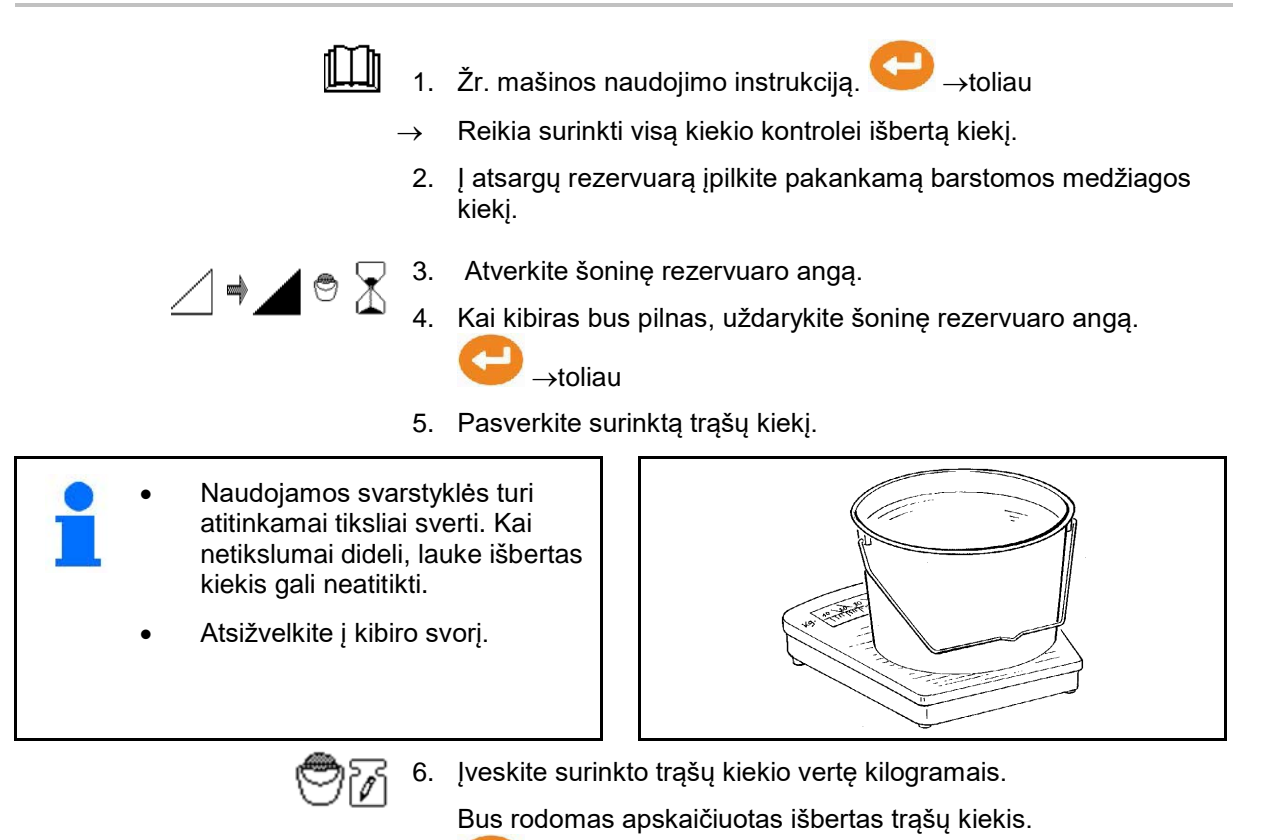

→toliau

7. Bus apskaičiuotas ir parodytas kalibravimo koeficientas.

8. Išsaugokite kalibravimo koeficientą arba

atmeskite kalibravimo koeficientą.

AmaSpread+ BAG0126.4 09.17 **27**

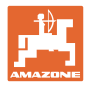

#### **8.3 Kalibravimas tinkle**

Kalibravimo vertė nuolat iš naujo apskaičiuojama tinklo svarstyklėmis ir remiantis teoriškai išbertu kiekiu. Tinkle pritaikoma reikiama sklendės padėtis.

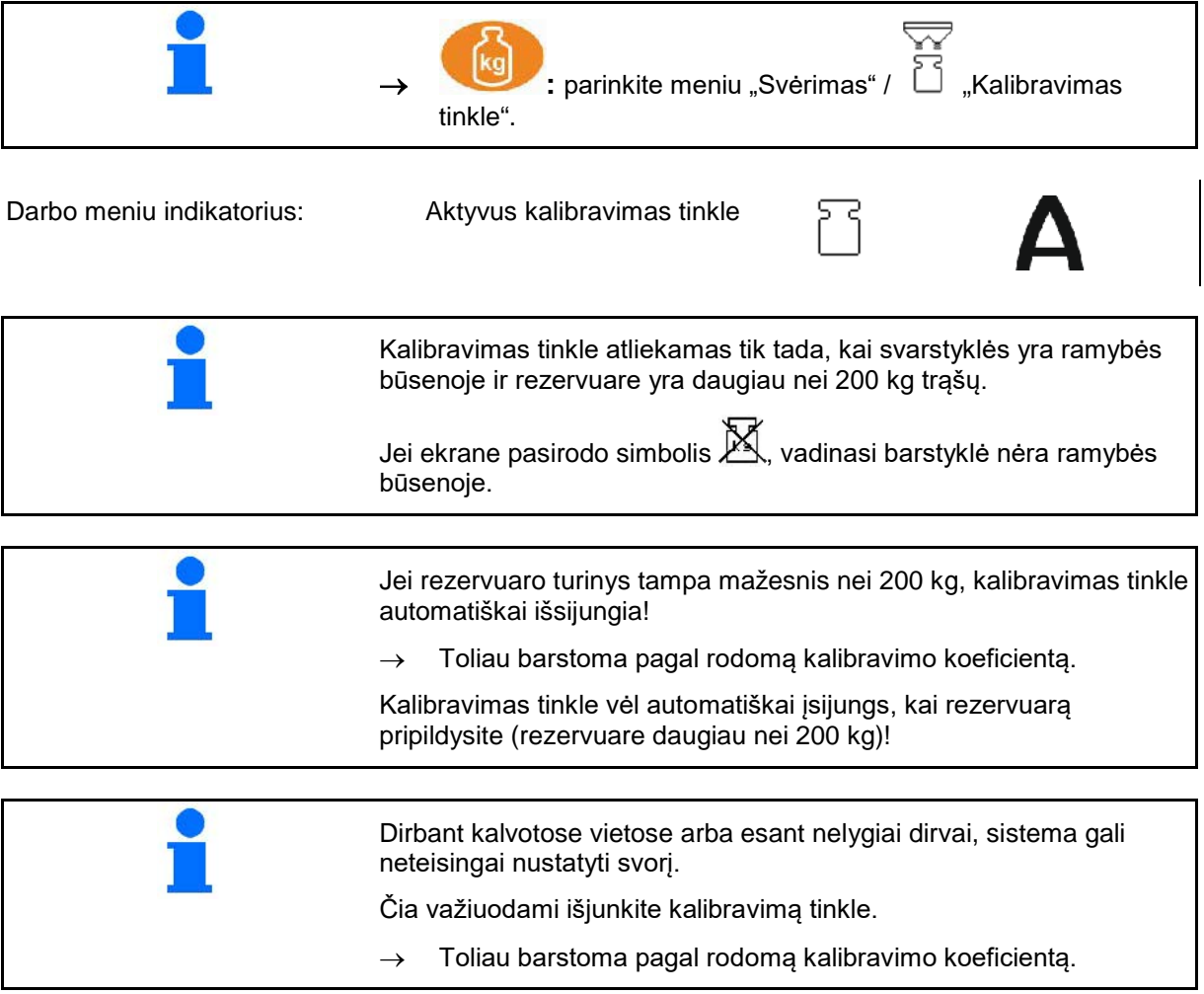

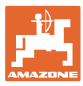

#### **8.4 Autonominis kalibravimas**

Kalibravimas tinkle atliekamas barstant darbo pradžioje, kai būtina išberti mažiausiai 200 kg trąšų.

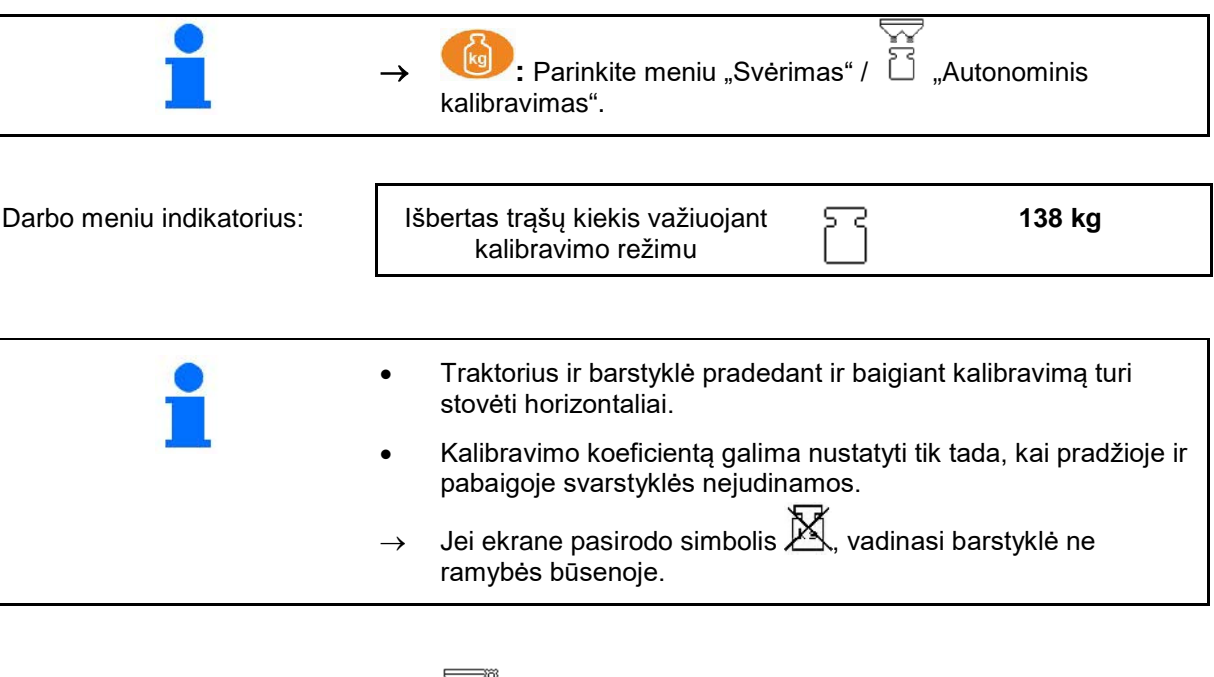

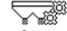

 $\overline{\nabla}$ 

1.  $\mathbb{P}^n$  Meniu "Svėrimas" paleiskite kalibravimą  $\triangleright$ 

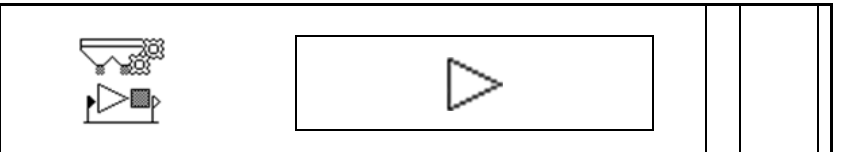

- 2. Pradėkite barstyti trąšas ir meniu "Darbas" stebėkite išbėrimo kiekį per kalibravimo procesą.
- 3. Išbarstę 200 kg trąšų, barstymą nutraukite ir sustokite.
- 4. Meniu "Svėrimas" užbaikite kalibravimą
- 5. Apskaičiuotas kalibravimo koeficientas rodomas meniu "Darbas".
- 6. Kalibravimo koeficientui optimizuoti kalibruokite važiuodami su didesniais trąšų kiekiais.

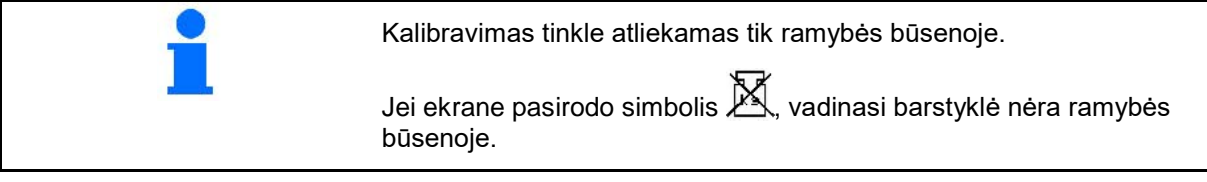

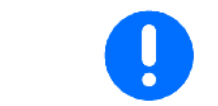

Po pirmojo trąšų kalibravimo kitų kalibravimų metu būtina išberti didesnį trąšų kiekį (pvz., 1000 kg), kad kalibravimo koeficientas būtų optimizuojamas toliau.

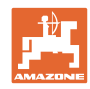

#### **Naudojimas**

## **9 Naudojimas**

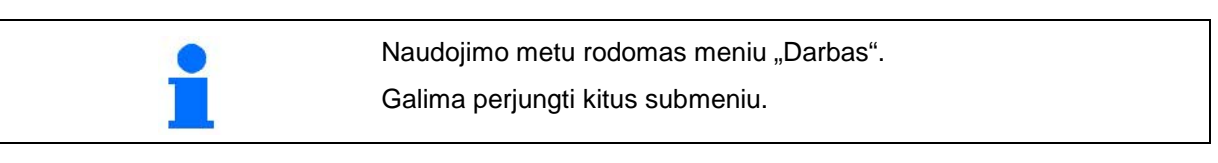

#### 9.1 Meniu "Darbasô"

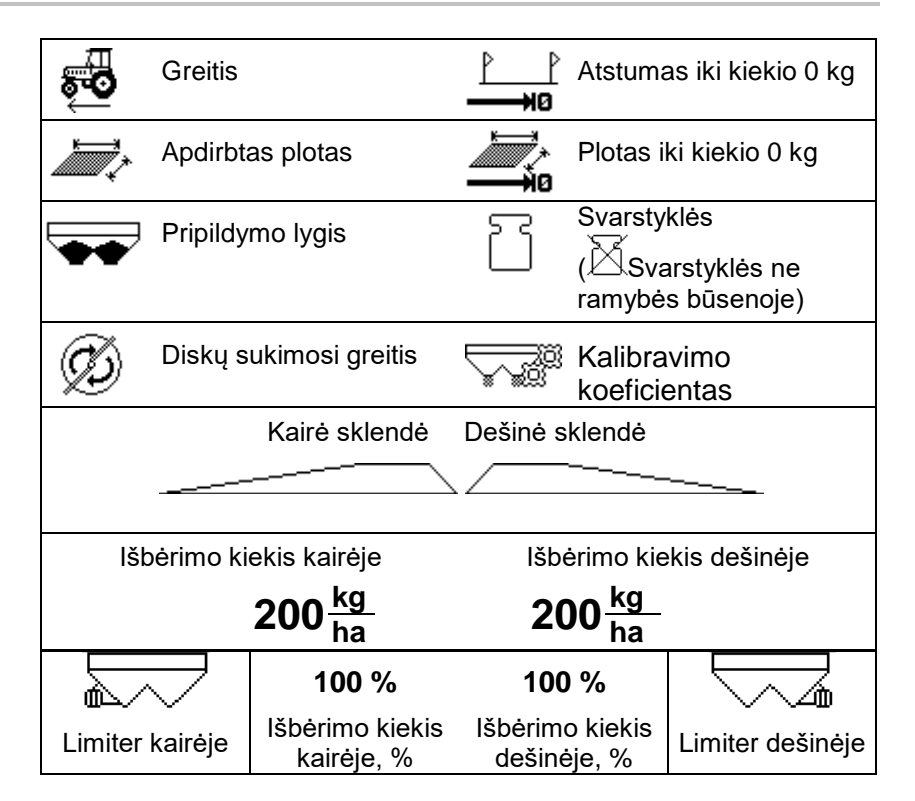

**Specialus sraigių naikinimo priemonės indikatorius rodomas, kai sraigių naikinimo priemonė / smulkios sėklos yra parinktos kaip barstomoji medžiaga.**

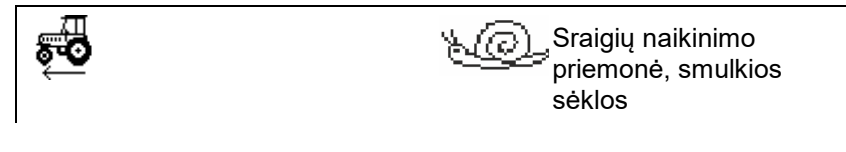

#### **Specialus atstumo skaitiklio indikatorius rodomas, kai yra parinktas atstumo skaitiklis.**

Atstumo skaitiklis naudojamas kaip pagalbinė priemonė technologinėms vėžėms aptikti.

Atstumo skaitiklis pradeda skaičiuoti kelią, kai uždaromos sklendės.

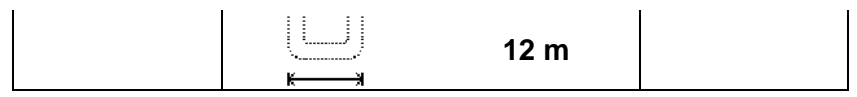

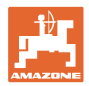

#### **Svarstykles**

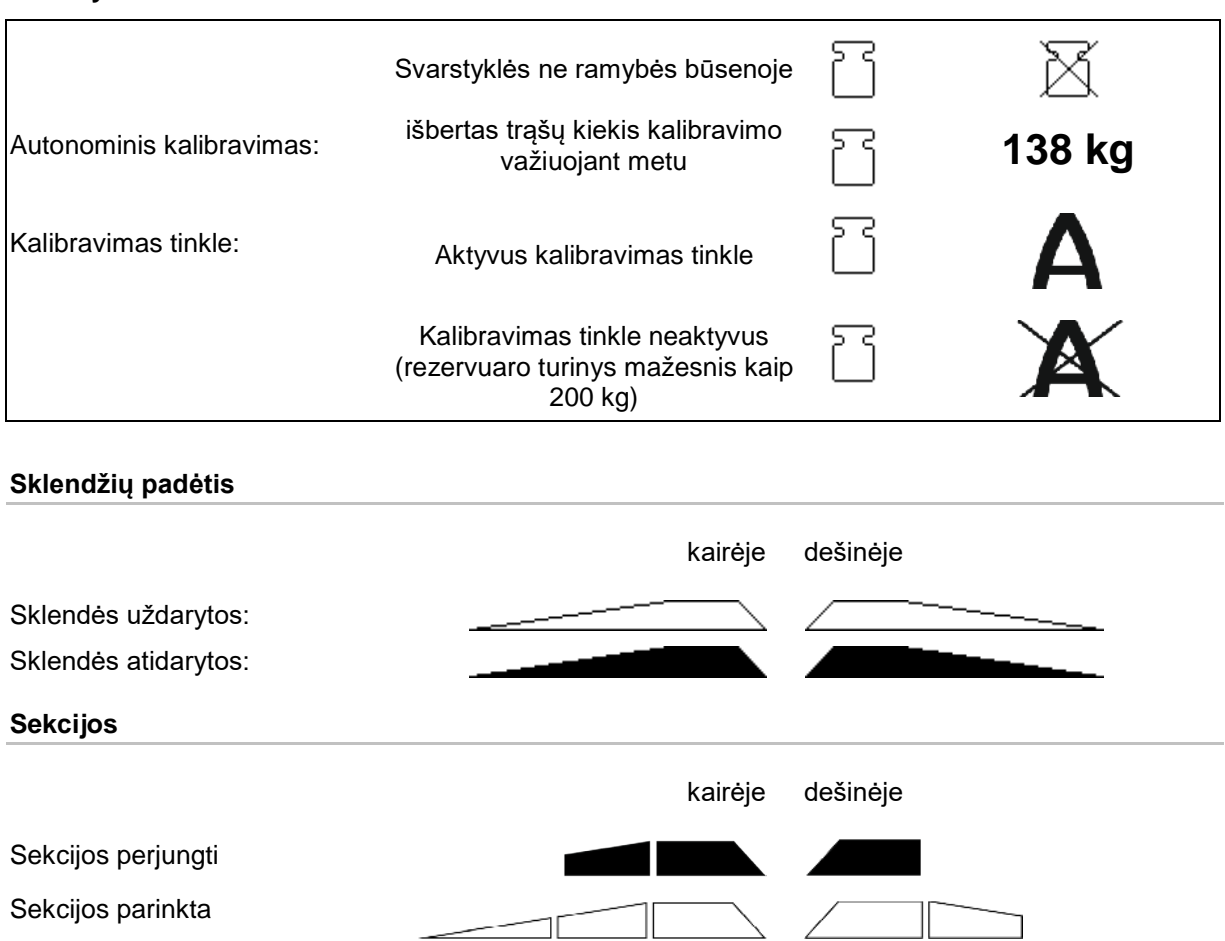

7

1 1 1

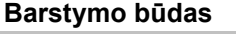

Normalusis tręšimas Barstymas grioviuose (1) Barstymas paribiuose (2) Barstymas kraštuose (3)

kairėje dešinėje

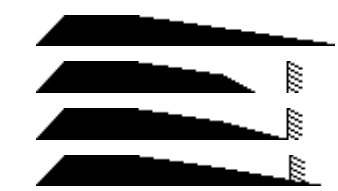

AmaSpread+ BAG0126.4 09.17 **31**

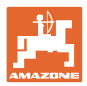

## **9.2 Meniu "Darbas" mygtukai**

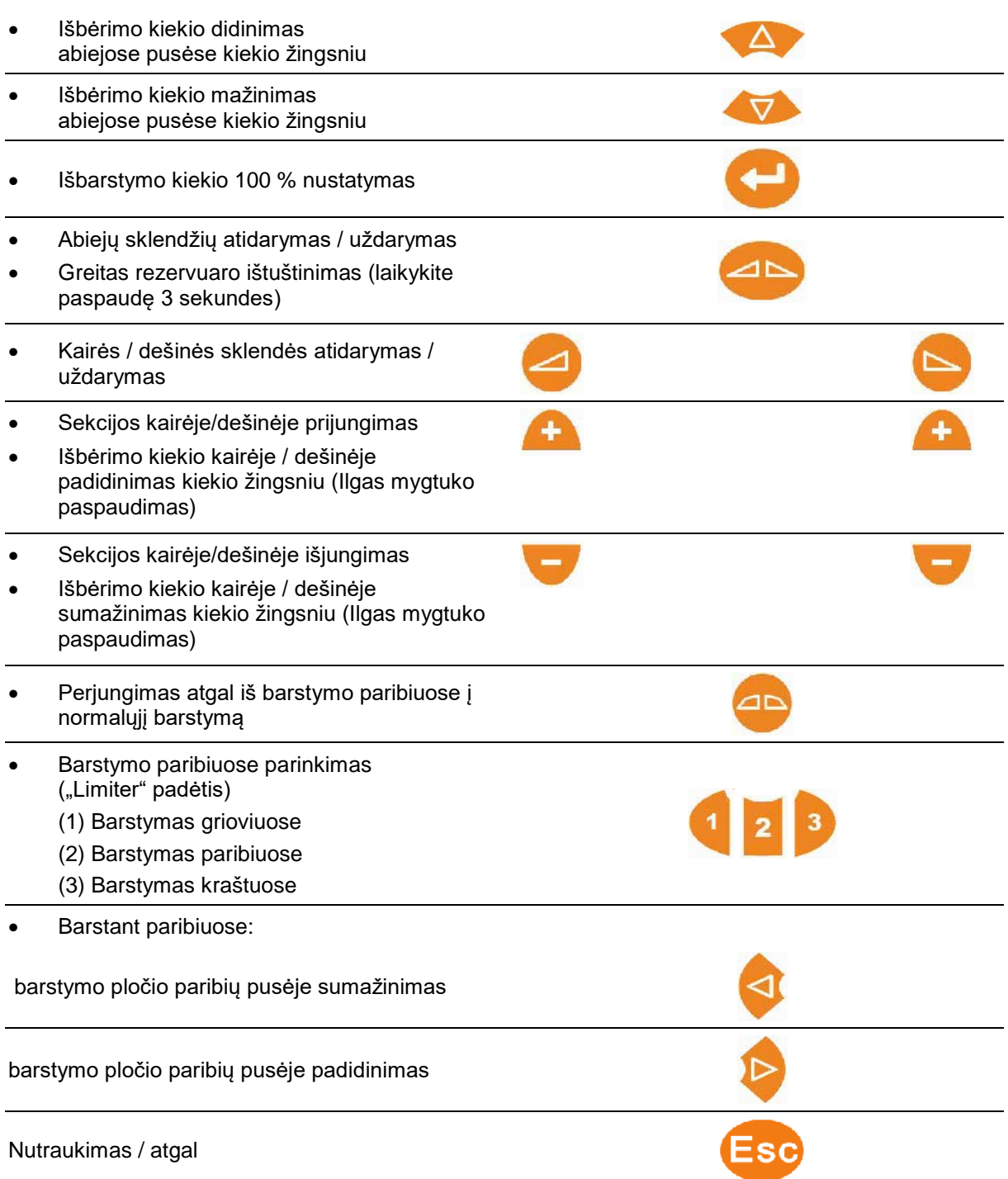

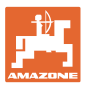

#### **9.3 Veiksmai eksploatuojant**

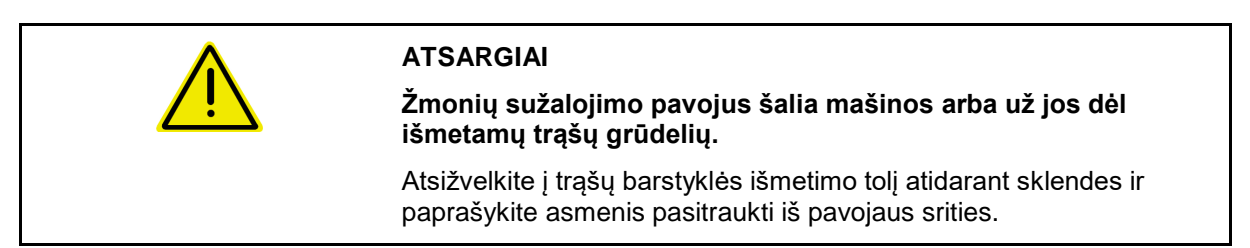

- 1. Jjunkite AmaSpread<sup>+</sup>.
	- ο Įveskite duomenis pagal barstymo lentelę.
	- ο Barstyklė be svėrimo technikos: prieš barstymą atlikite išbėrimo kiekio kontrolę.
- 2. Pradėkite važiuoti traktoriumi ir nustatykite reikalaujamą darbo veleno sukimosi greitį.
- 3. Barstyklė su svėrimo technika: atlikite kalibravimą tinkle arba autonominį kalibravimą važiuodami.
- 4. Kai pasiekiamas įjungimo taškas: atidarykite abi sklendes.
- 5. Prieš apsisukimą lauko gale, kai pasiekiamas išjungimo taškas: uždarykite abi sklendes.
- Prireikus parinkite barstymo paribiuose režimą, esant atidarytoms arba uždarytoms sklendėms.
- 6. Autonominis kalibravimas: išbarstykite ne mažiau kaip 200 kg, tada užbaikite kalibravimą važiuojant. Atlikite daugiau kalibravimų važiuojant su didesniais trąšų kiekiais.
- 7. Baigus eksploatuoti:

Uždarykite sklendes.

lšjunkite AmaSpread<sup>+</sup>.

- Išbėrimo kiekis reguliuojamas automatiškai. • Sklendė užsidaro, kai greitis yra mažesnis kaip 1 km/h.
	- Sklendė atsidaro pradėjus važiuoti.

#### **Naudojimas**

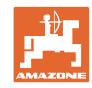

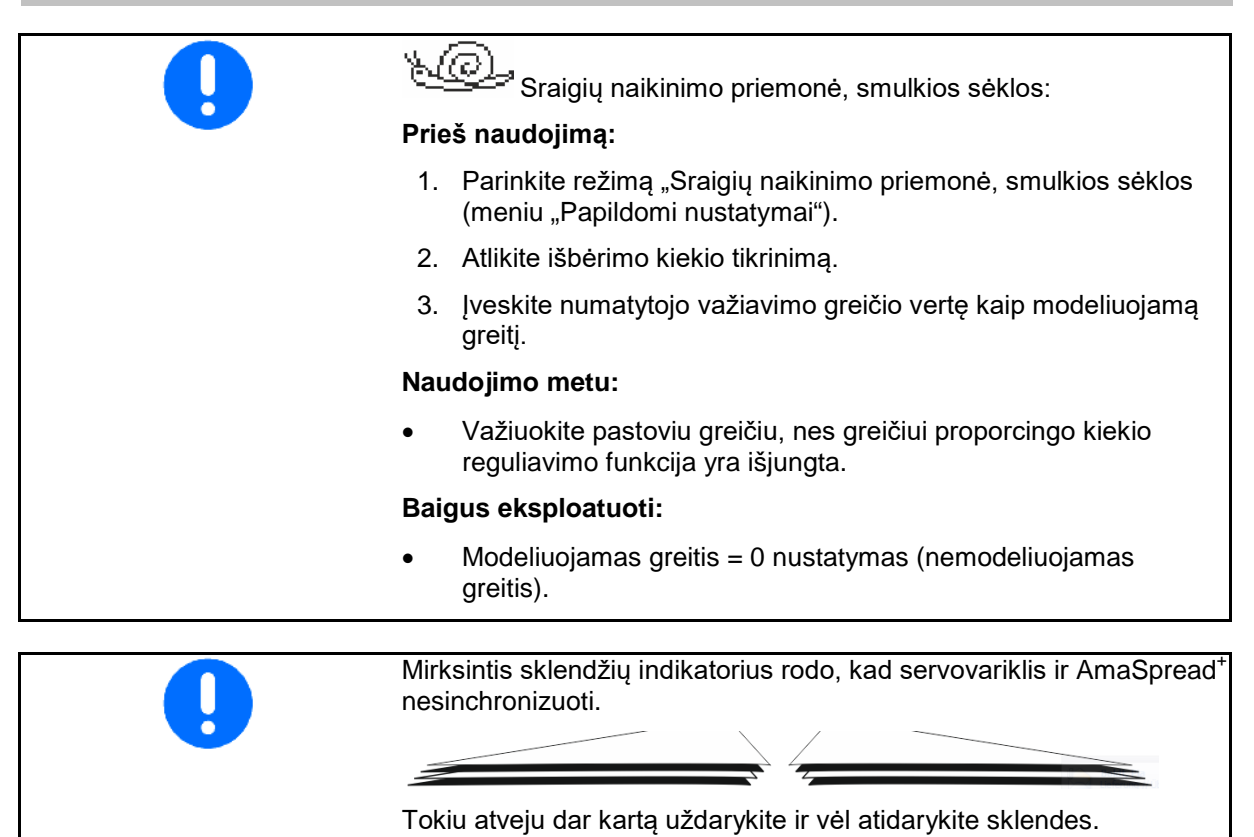

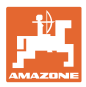

## **Sekcijų perjungimas** Sekcijų išjungimas iš dešinės arba iš kairės: Sekcijos prijungimas arba **iš**jungimas. Sekcijos rodomos darbiniame ekrane. Kelis kartus paspaudus mygtuką išjungiamos kelios sekcijos. • Sekcijas galima perjungti barstymo metu.

• Sekcijas galima parinkti prieš barstymą.

Indikatorius:

- 2 sekcijos iš kairės išjungtos.
- 4 sekcijos iš dešinės išjungtos
- 1 sekcija dešinėje parinkta iš anksto

Pavyzdys:

įvažiavimas į dešinės pusės kampą

- (1) Įjunkite visas sekcijas.
- (2) Kampe pradėkite išjungdami sekcijas dešinėje.
- (3) Visos sekcijos išjungtos, iš anksto parinktos visos sekcijos.
- (4) Išjunkite iš kairės parinktą sekciją, kol dešinėje bus parinkta tik viena sekcija.
- (5) Įvažiuojdami į lauką atidarykite sklendes.
- (6) Prijunkite kitas sekcijas iš kairės.

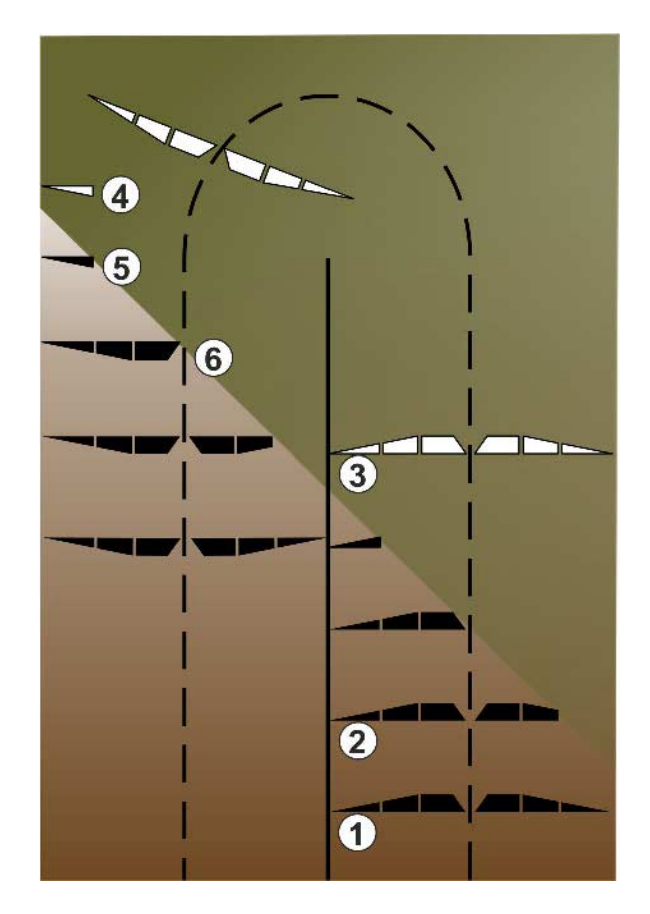

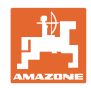

#### **Išbėrimo kiekio keitimas barstymo metu**

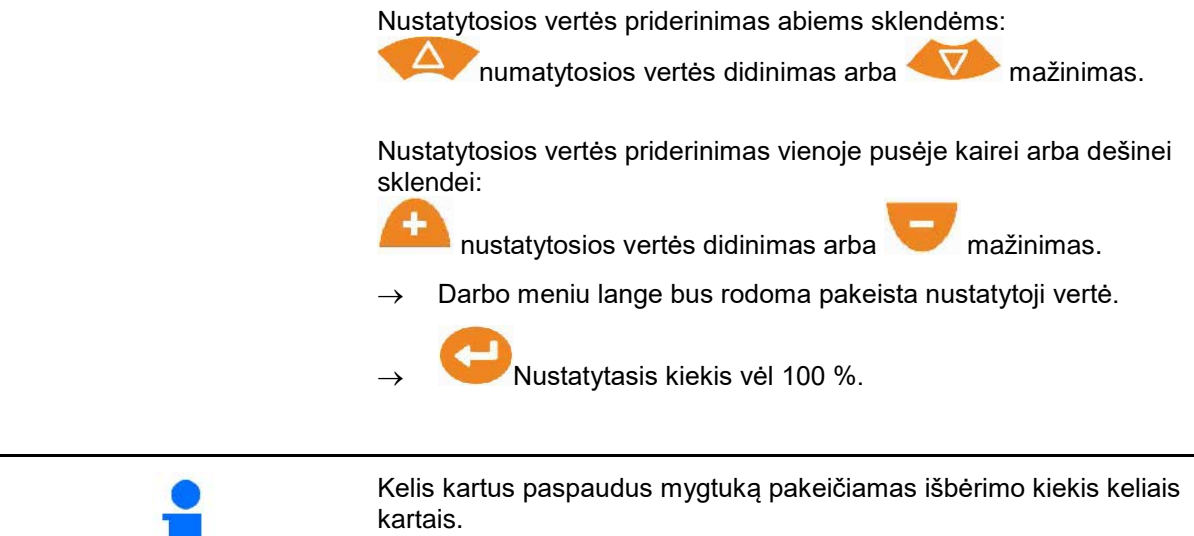

#### **9.4 Rezervuaro ištuštinimas**

a s

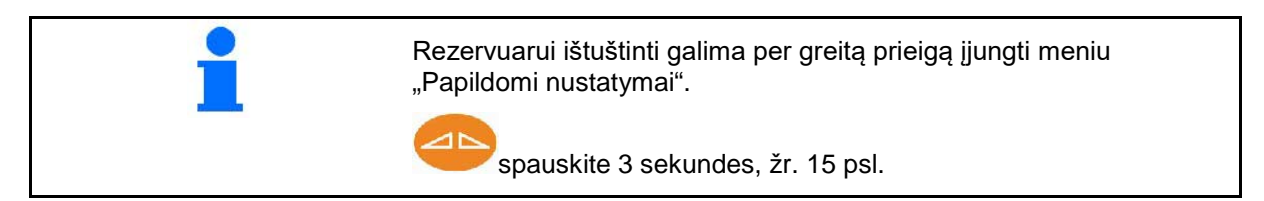

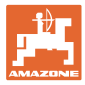

## **10 Sąrankos meniu**

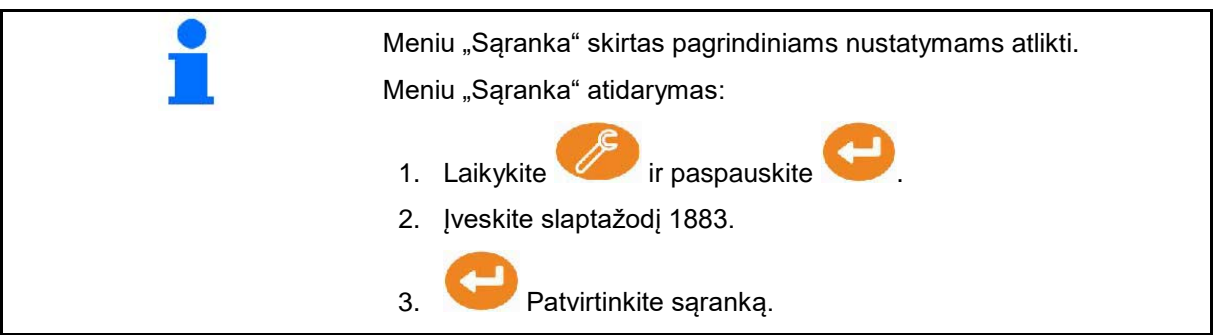

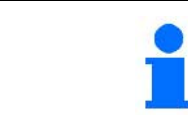

Sąrankoje galima keisti pagrindinius mašinos nustatymus. Dėl nustatymo klaidų gali būti sugadinta mašina.

**1 psl.**

- Svarstyklių konfigūravimas (žr. 38 psl.)
- Sklendžių kalibravimas (žr. 40 psl.)
- "Limiter" konfigūravimas, elektrinis "Limiter"

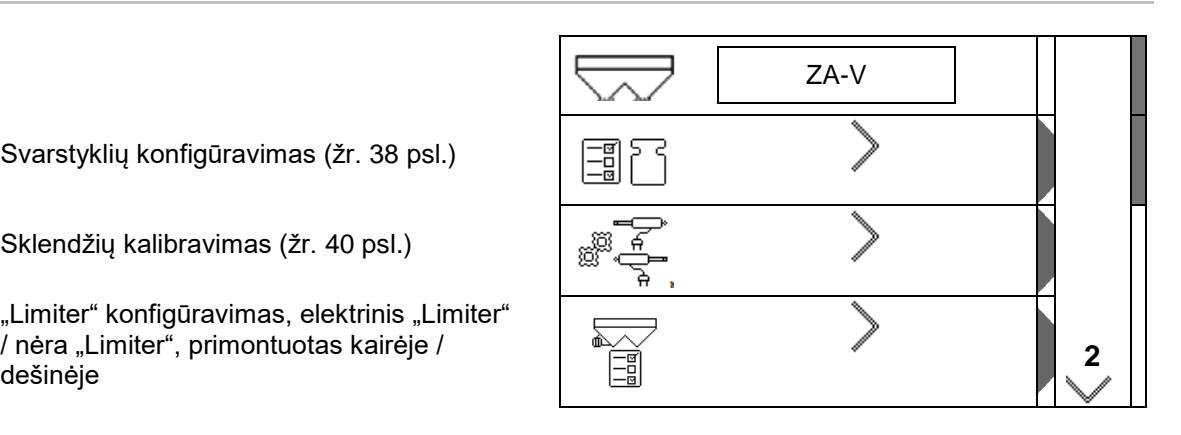

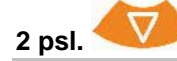

- 
- Išbėrimo kiekio kontrolė
	- ο trąšų lataku prie kairės sklendės,
	- ο šoniniu išbėrimo normos nustatymo įrenginiu (angą)
- Meniu "Gamykliniai nustatymai"

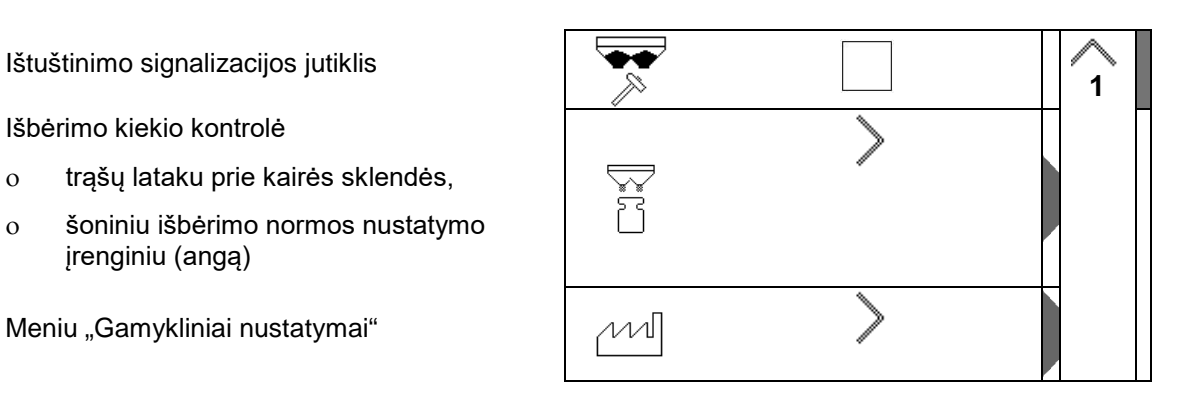

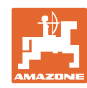

#### **10.1 Svarstyklių konfigūravimas**

- Svarstyklių įjungimas / išjungimas
- Svarstyklių kalibravimas
- Svarstyklių derinimas
- Svarstyklių 1 parametras **2**

**2 psl.** 

• Svarstyklių 2 parametras

#### **Svarstyklių kalibravimas**

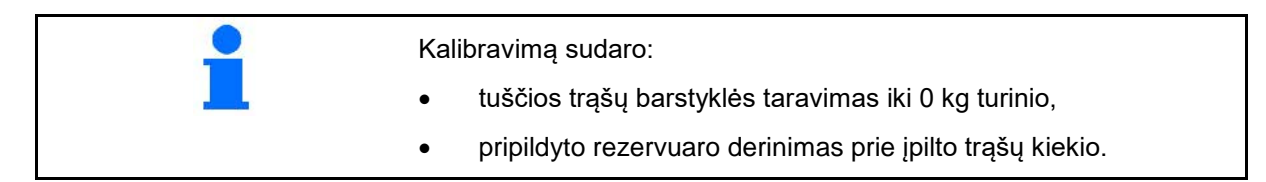

⇗ ,,,,,,,

1. Trąšų barstyklė turi būti visiškai ištuštinta (žr. meniu "Mašinos duomenys").

Trąšų barstyklė neištuštinta:

- → Nutraukite konfigūravimą.
- → Ištuštinkite trąšų barstyklę, žr. "Papildomi nustatymai".

Trąšų barstyklė ištuštinta:

2. Traktorių su sumontuota trąšų barstykle pastatykite ant horizontalaus paviršiaus ir palaukite, kol visiškai nustos veikti.

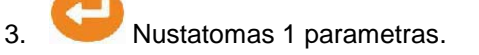

- 4. Į rezervuarą įpilkite bent 500 kg trąšų.
- 5. Traktorių su sumontuota barstykle pastatykite ant horizontalaus paviršiaus ir palaukite, kol visiškai sustos.

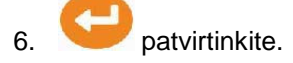

7. Tiksliai įveskite ką tik pripiltą trąšų kiekį (kg).

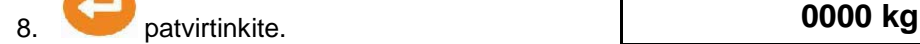

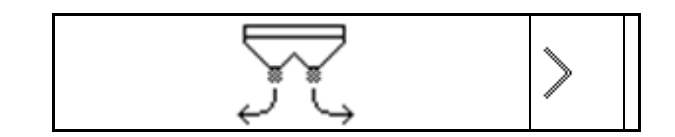

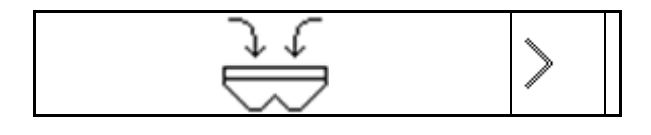

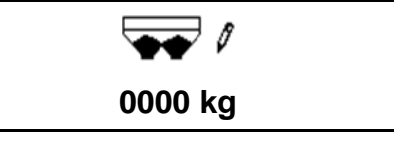

後篇

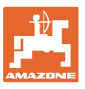

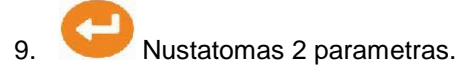

Indikatorius: pakeičiamas pagrindinis

nustatymas.

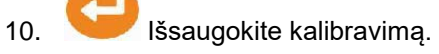

#### **Svarstyklių derinimas**

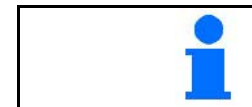

Jei įpiltas ir rodomas trąšų kiekiai nesutampa, reikia derinti svarstykles.

- 1. Į rezervuarą įpilkite bent 500 kg trąšų.
- 2. Traktorių su sumontuota barstykle pastatykite ant horizontalaus paviršiaus ir palaukite, kol visiškai sustos.
- 3. patvirtinkite.
- 4. Tiksliai įveskite ką tik pripiltą trąšų kiekį (kg).
- 5. patvirtinkite.

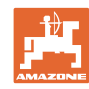

#### **10.2 Sklendžių kalibravimas**

- Kairės sklendės kalibravimas
- Dešinės sklendės kalibravimas

#### **Meniu "Sklendžių kalibravimas"**

- Sklendžių kalibravimas
- Sklendžių kalibravimo įtampa (V)

Po programinės įrangos atnaujinimo vertes galima įvesti rankiniu būdu.

#### **Kalibravimo kairėje ir dešinėje atlikimas**

Po programinės įrangos atnaujinimo vertes galima įvesti rankiniu būdu.

Sklendės kairėje ir dešinėje gali būti kalibruojamos paeiliui.

- 1. Atkabinkite variklį.
- 2. Sklendes nustatykite į kalibravimo padėtį.
- 3. Kalibravimo padėtį fiksuokite kaiščiu.

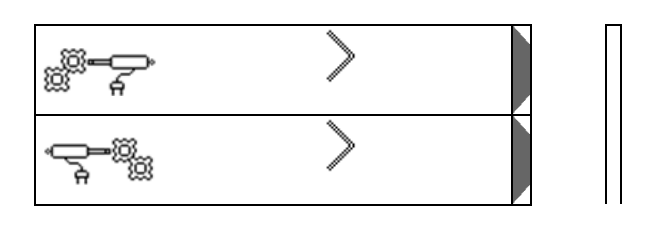

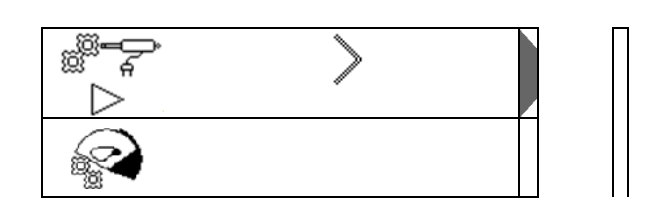

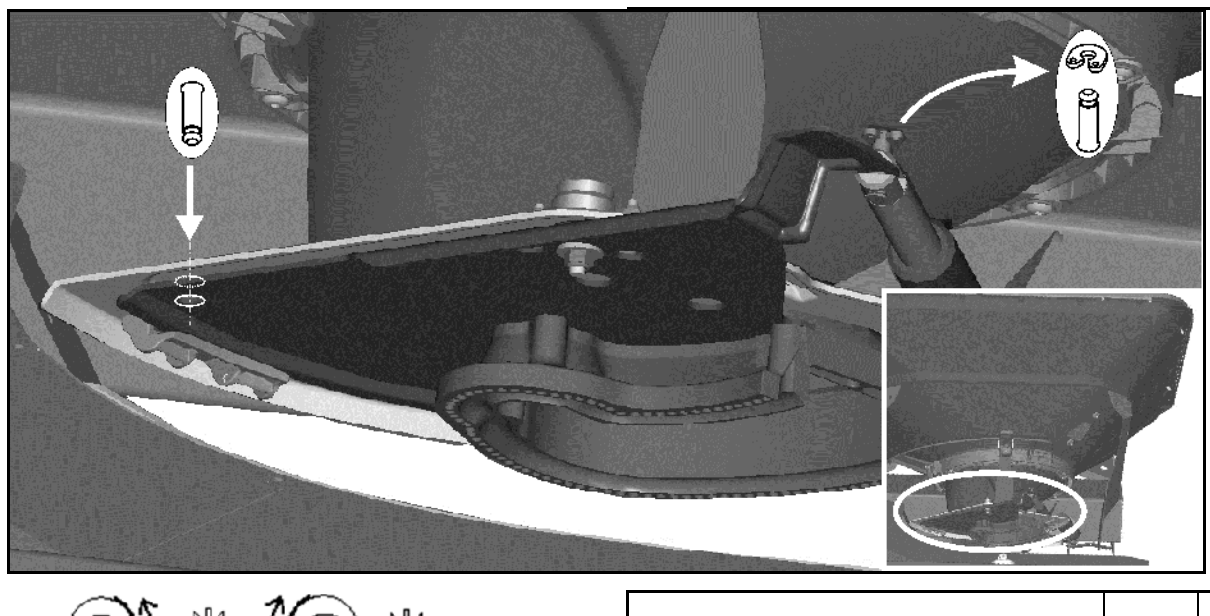

 $\mathcal{N} \Rightarrow \mathcal{N} \Rightarrow \mathcal{$ 

atlikite kalibravimą ir išsaugokite.

5. Prieš išjungdami meniu, vėl sumontuokite variklį prie sklendžių.

⇒∦⊱ **0, 00 V**

fi

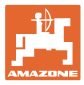

### **10.3 Meniu "Gamykliniai nustatymai"**

• Įrenginio gamybos būsenos grąžinimas

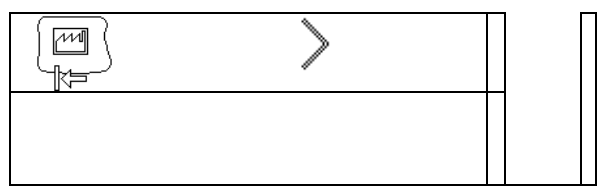

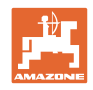

#### **11 Gedimai**

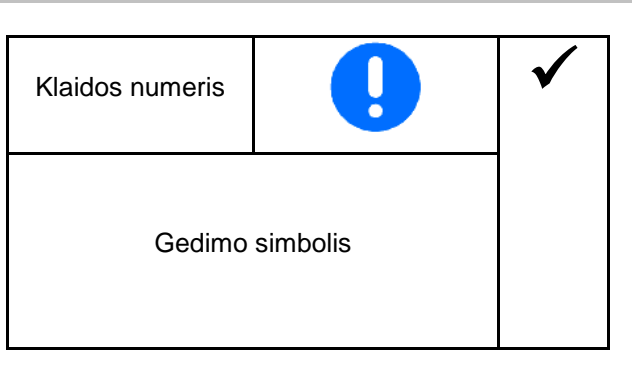

#### **11.1 Aliarmai**

Aliarmas rodomas, kai klaida gali kelti grėsmę operatoriaus sveikatai.

Garsinis signalas: signalas suskamba 3 kartus po 3 sekundes.

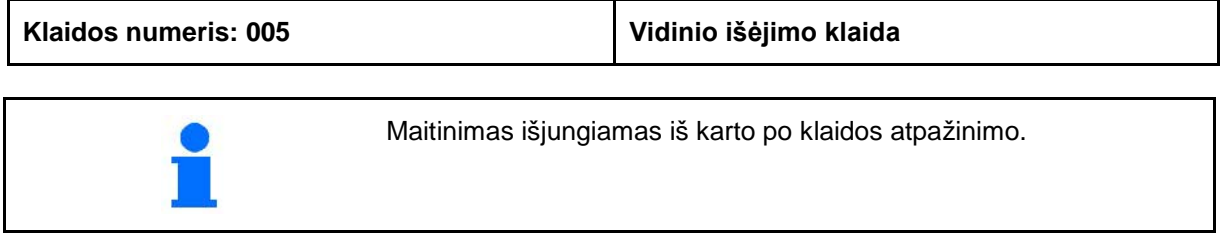

#### **11.2 Įspėjimai**

Įspėjimas rodomas, kai mašina dėl klaidos netinkamai veikia arba klaida gali kelti grėsmę mašinai.

Garsinis signalas: skamba 1 signalas 3 sekundes.

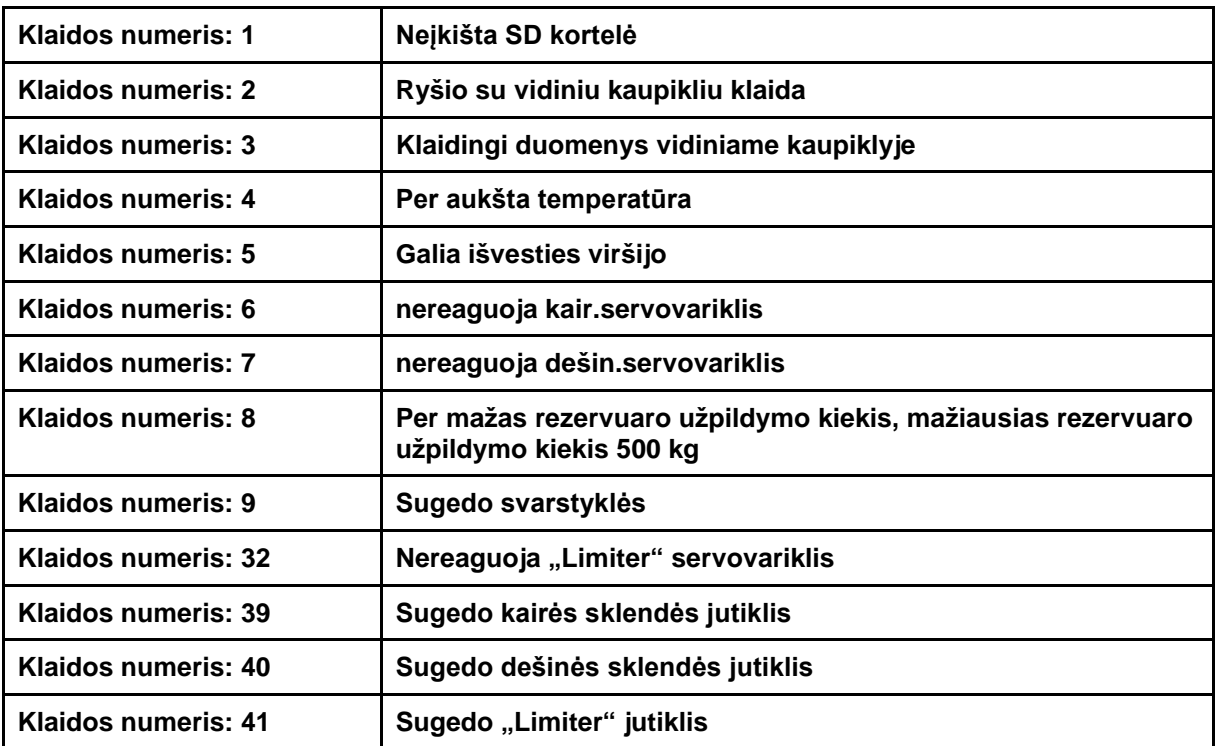

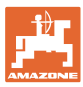

#### **11.3 Nurodymai**

Nurodymas rodomas, kai operatorius turi reaguoti į klaidą. Garsinis signalas: skamba 3 garsiniai signalai po 1 sekundę

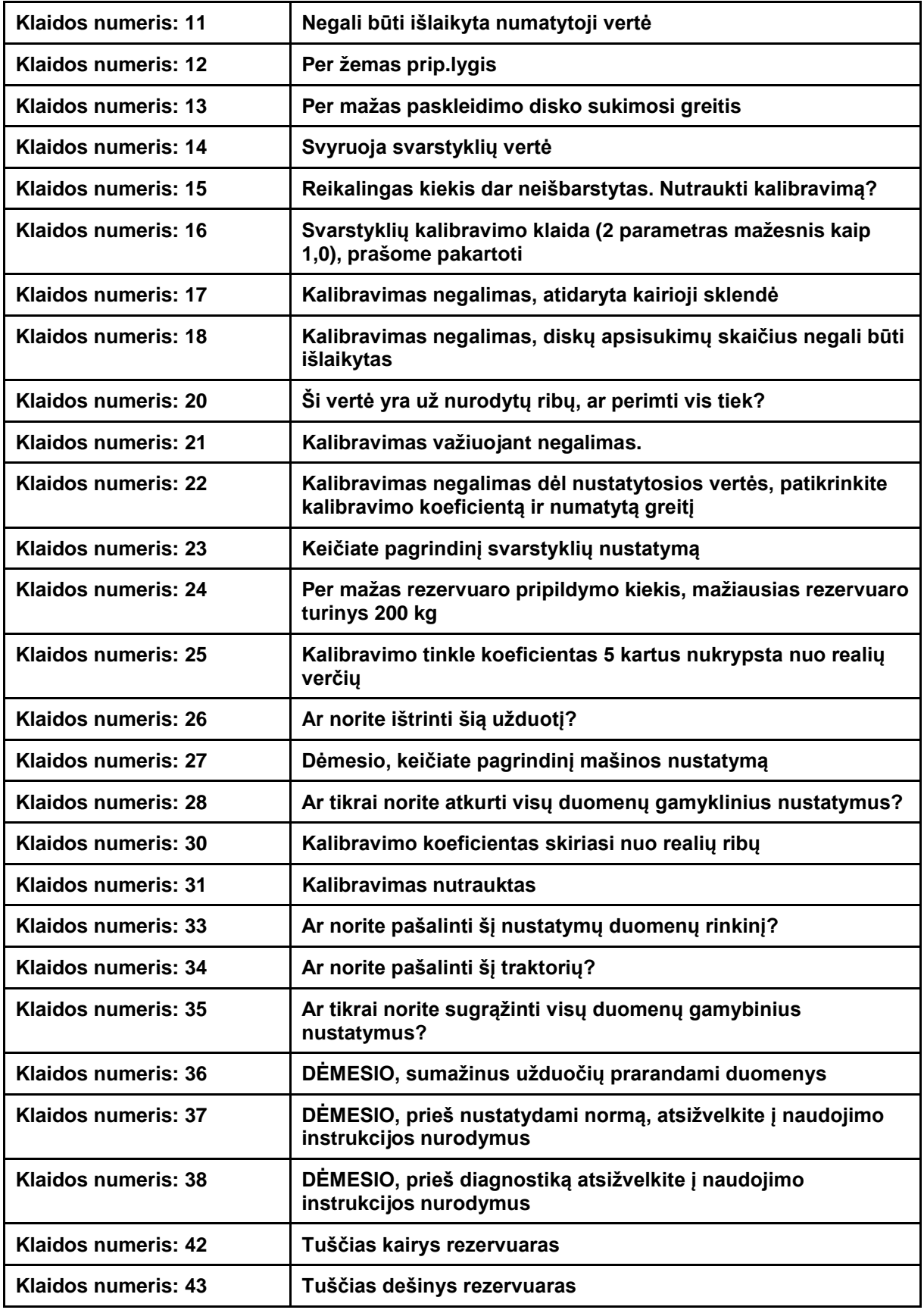

#### **12 Įmontavimas**

- (1) Mašinos prijungimas
- (2) Prijungimas prie 12 V
- (3) Signalinio kabelio arba jutiklio X prijungimas
- (4) Kompiuterio prijungimas dirvos failui

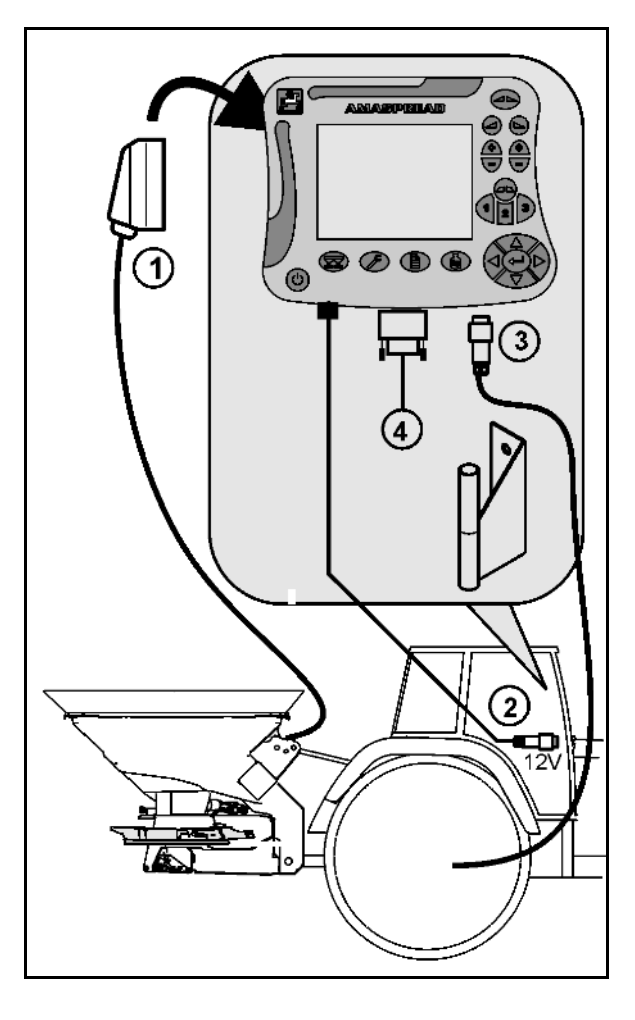

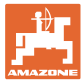

## **13 Valymas, techninė priežiūra ir remontas**

#### **13.1 Valymas**

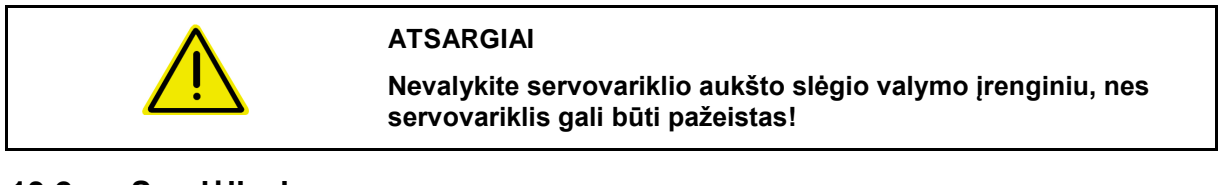

#### **13.2 Sandėliavimas**

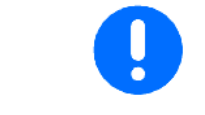

Išimtą iš traktoriaus kabinos borto kompiuterį laikykite sausoje vietoje.

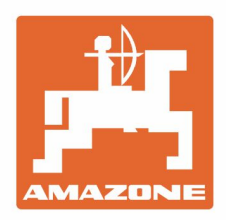

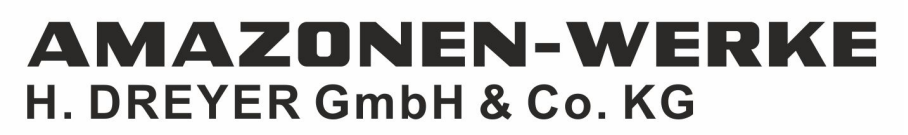

Postfach 51 D-49202 Hasbergen-Gaste Germany

Tel.:+ 49 (0) 5405 501-0<br>e-mail:amazone@amazone.de http://www.amazone.de